### <span id="page-0-0"></span>**Dell™ E1913S/E1913/E2213** 모니터 사용자 안내서

[모니터](#page-1-0) [정보](#page-1-0)

[모니터](#page-12-0) [설치하기](#page-12-0)

[모니터](#page-17-0) [조작하기](#page-17-0)

[문제](#page-47-0) [해결](#page-47-0)

[부록](#page-53-0)

### 참고**,** 주의**,** 경고

**₩ 참고: 컴퓨터를 더 잘 사용하는 데 도움이 되는 중요한 정보를 나타냅니다.** 

주의**:** 지침을 따르지 않을 경우 하드웨어가 손상되거나 데이터가 소실될 수 있음을 나타냅니다.

경고**:** 물적 손해, 신체 상해 또는 사망 가능성이 있음을 나타냅니다. ⚠

이 안내서에 수록된 정보는 예고 없이 변경될 수 있습니다**. © 2012 Dell Inc.** 모든 권리는 당사가 보유합니다**.**

이 자료를 델(Dell Inc.)의 서면 승인 없이 어떠한 방식으로 복제하는 것도 엄격히 금지됩니다.

이 문서에 사용된 상표: *Dell* 및 *DELL* 로고는 델(Dell Inc.)의 상표입니다. *Microsoft*와 *Windows*는 미국 및/또는 기타 국가에서 사용되는 마이크로소프트(Microsoft Corporation)의 상표 또는 등록상표입니 다. *ENERGY STAR*는 미국 환경보호청의 등록상표입니다. 델(Dell Inc.)은 ENERGY STAR 협력업체로서 이 제품이 에너지 효율을 위한 ENERGY STAR 기준을 충족시킨다는 것을 확인했습니다.

본 문서에는 상표와 상호에 대한 권리를 주장하는 법적 실체 또는 그 법적 실체의 제품을 지칭하기 위하여 기타 상표와 상호가 사용되었을 수 있습니다. 델(Dell Inc.)은 자사 소유가 아닌 상표나 상호에 대한 어 떠한 소유권도 부인합니다.

#### 모델 **E1913Sf/E1913Sc/E1913c/E2213c**

**2012**년 *4*월 **Rev. A00**

<span id="page-1-0"></span>[목차](#page-0-0) [페이지로](#page-0-0) [돌아가기](#page-0-0)

모니터 정보

#### **Dell™ E1913S/E1913/E2213** 모니터 사용자 안내서

- [포장](#page-1-1) [내용물](#page-1-1)
- $\bigcirc$  [제품의](#page-2-0) [특장점](#page-2-0)
- [부품과](#page-3-0) [조절](#page-3-0) [버튼](#page-3-0) [식별](#page-3-0)
- $Q$  [모니터](#page-4-0) [규격](#page-4-0)
- [플러그](#page-8-0) [앤](#page-8-0) [플레이](#page-8-0) [기능](#page-8-0)
- $\bullet$  [LCD](#page-11-0) [모니터](#page-11-0) [화질](#page-11-0) [및](#page-11-0) [픽셀](#page-11-0) [지침](#page-11-0)
- [유지보수](#page-11-1) [지침](#page-11-1)

### <span id="page-1-1"></span>포장 내용물

모니터는 아래 그림에 표시된 모든 구성 품목과 함께 제공됩니다. 모든 구성 품목을 받았는지 확인한 다음 빠진 품목이 있을 경우 [Dell™](#page-53-1)[에](#page-53-1) [문의하](#page-53-1)십시오.

참고**:** 일부 항목은 옵션일 수 있으며 모니터와 함께 제공되지 않을 수 있습니다. 일부 기능 또는 매체는 특정 국가에서는 제공되지 않을 수 있습니다.

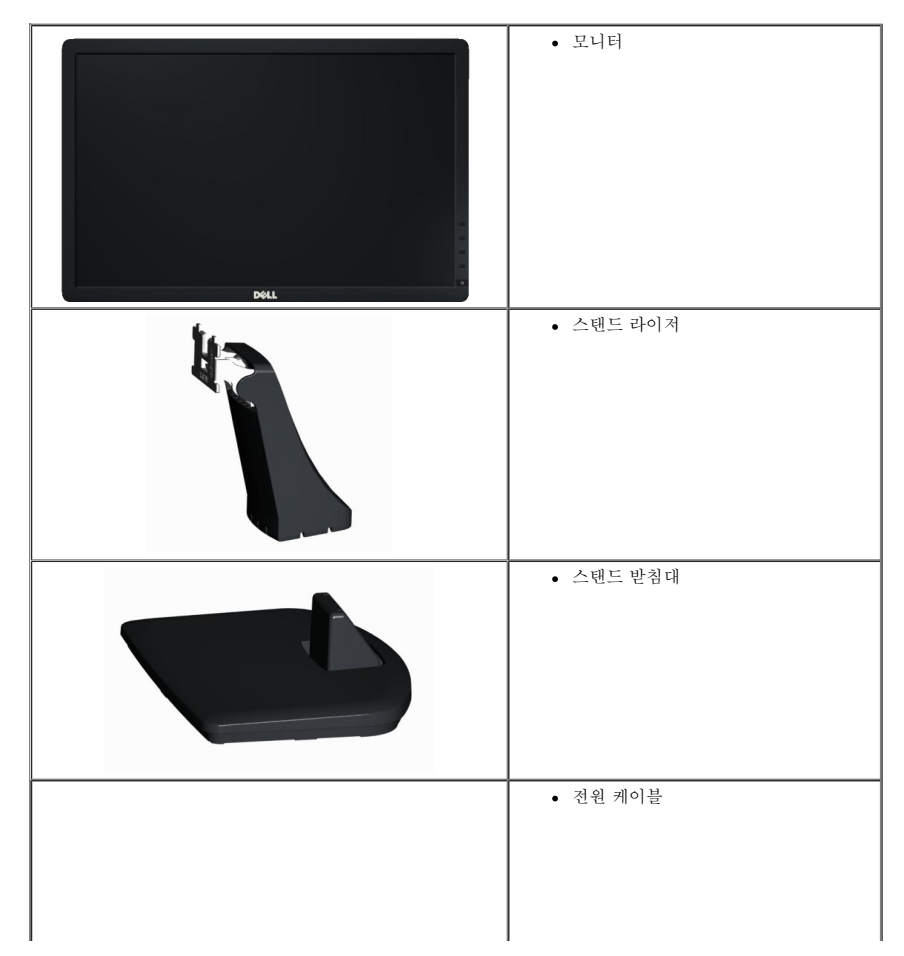

I.

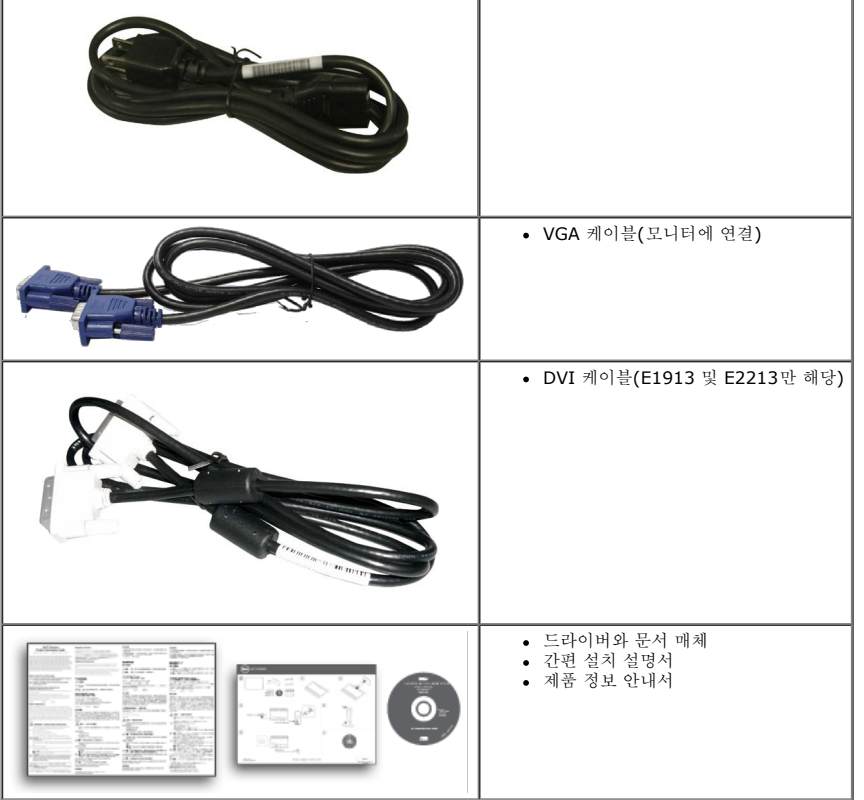

 $\mathbb{I}$ 

 $\mathbb T$ 

### <span id="page-2-0"></span>제품의 특장점

Dell**™ E1913S/E1913/E2213** 평판 디스플레이에는 박막 트랜지스터 액정 디스플레이가 탑재되어 있습니다. 모니터의 특장점에는 다음 사항이 포함됩니다.

- **E1913S:** 48.3 cm (19.0 인치) 가시 영역 디스플레이. 1280 x 1024 해상도를 제공하며 좀 더 낮은 해상도의 경우 전체 화면 모드를 지원합니다.
- **E1913:** 48.3 cm (19.0 인치) 가시 영역 디스플레이. 1440 x 900 해상도를 제공하며 좀 더 낮은 해상도의 경우 전체 화면 모드를 지원합니다.
- **E2213**: 55.9 cm (22.0 인치) 가시 영역 디스플레이. 1680 x 1050 해상도를 제공하며 좀 더 낮은 해상도의 경우 전체 화면 모드를 지원합니다.
- 기울기 조정 기능.
- 탈착식 스탠드와 VESA 100 mm 장착 구멍을 이용해 유연한 장착 가능.
- 사용자 시스템에 의해 지원될 경우 플러그 앤 플레이 기능.
- OSD 조정을 통한 간편한 설정과 화면 최적화.
- 소프트웨어 및 문서 매체에 정보 파일(INF), 이미지 컬러 매칭(ICM), 제품 설명서가 포함되어 있음.
- Dell Display Manager 포함(모니터에 부속된 CD로 제공)
- 보안 잠금 슬롯.
- 자산 관리 능력.
- ENERGY STAR 준수.
- EPEAT™ Gold 기준 준수.
- RoHS 준수.
- 할로겐 감축형.
- TCO 인증 디스플레이.

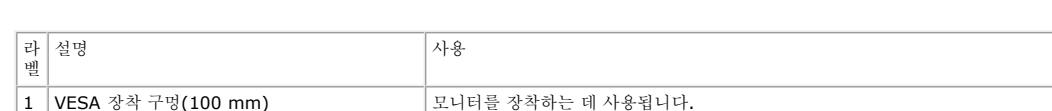

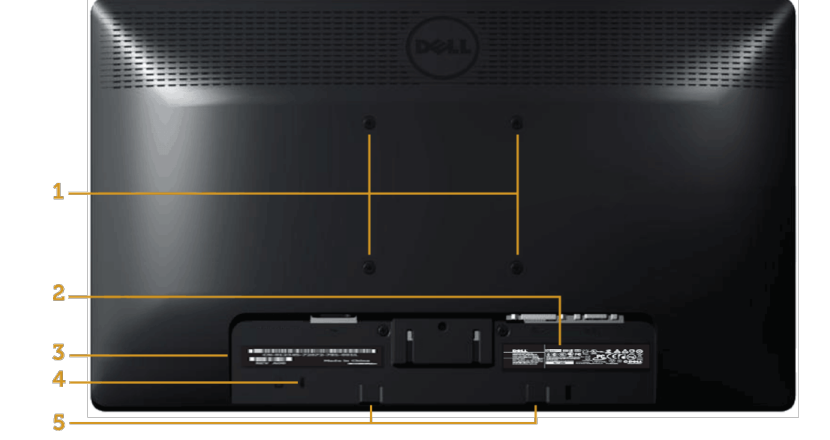

### 뒷면

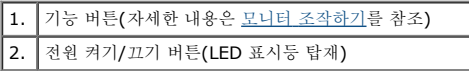

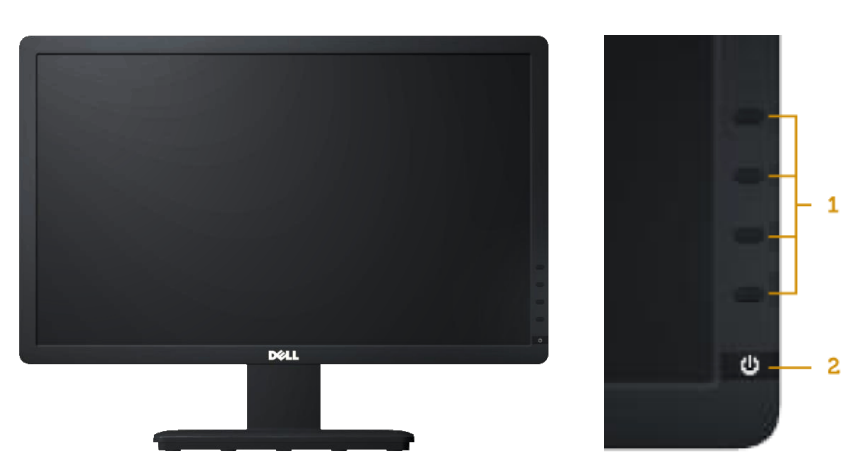

### <span id="page-3-1"></span>앞면

<span id="page-3-0"></span>부품과 조절 버튼 식별

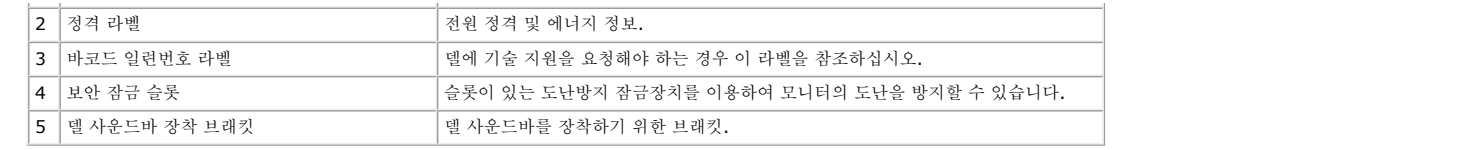

옆면

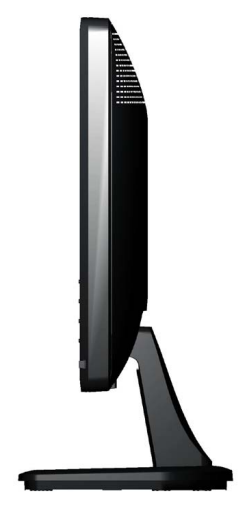

오른쪽

밑면

**E1913S: E1913/E2213:**

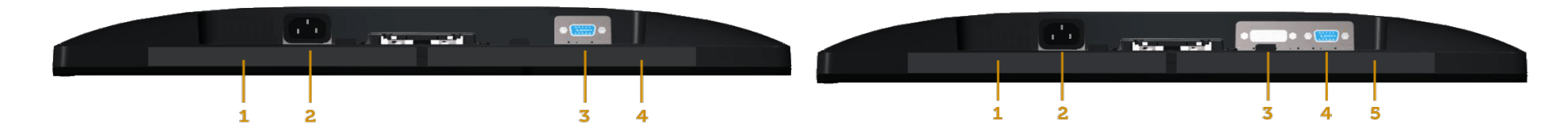

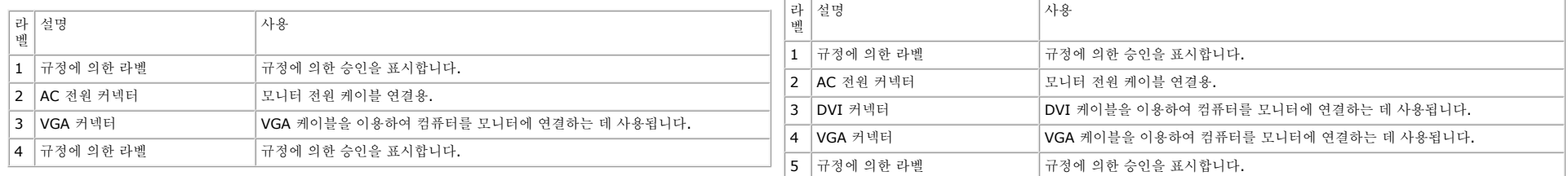

### <span id="page-4-0"></span>모니터 규격

다음 단원들은 모니터의 여러 전원 관리 모드와 여러 커넥터의 핀 지정에 대한 정보를 제공합니다.

#### <span id="page-5-0"></span>전원 관리 모드

PC에 VESA의 DPM 준수 디스플레이 카드나 소프트웨어가 설치되어 있는 경우 모니터를 사용하지 않는 동안 모니터가 자동으로 소비 전력을 줄입니다. 이것을 절전 모드라고 합니다. 컴퓨터가 키보드, 마우스 또는 기타 입력 장치에 의한 입력을 감지할<br>경우 모니터는 자동으로 절전 모드에서 해제되어 작동합니다. 다음 표는 이 자동 절전 기능의 소비 전력 및 신호를 나타냅니다.

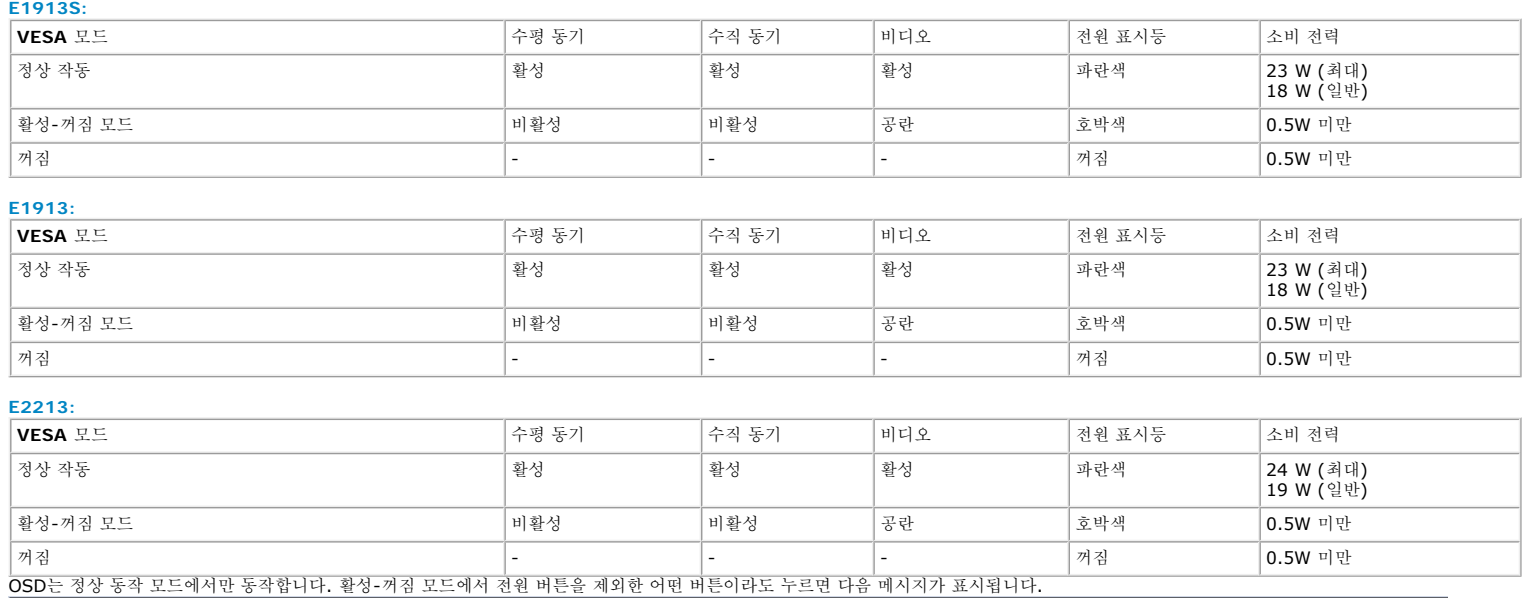

**Dell E1913S** 

There is no signal coming from your computer. Press any key on the

keyboard or move the mouse to wake it up.

0

```
모니터 정보: Dell E1913S/E1913/E2213 모니터 사용자 안내서
```
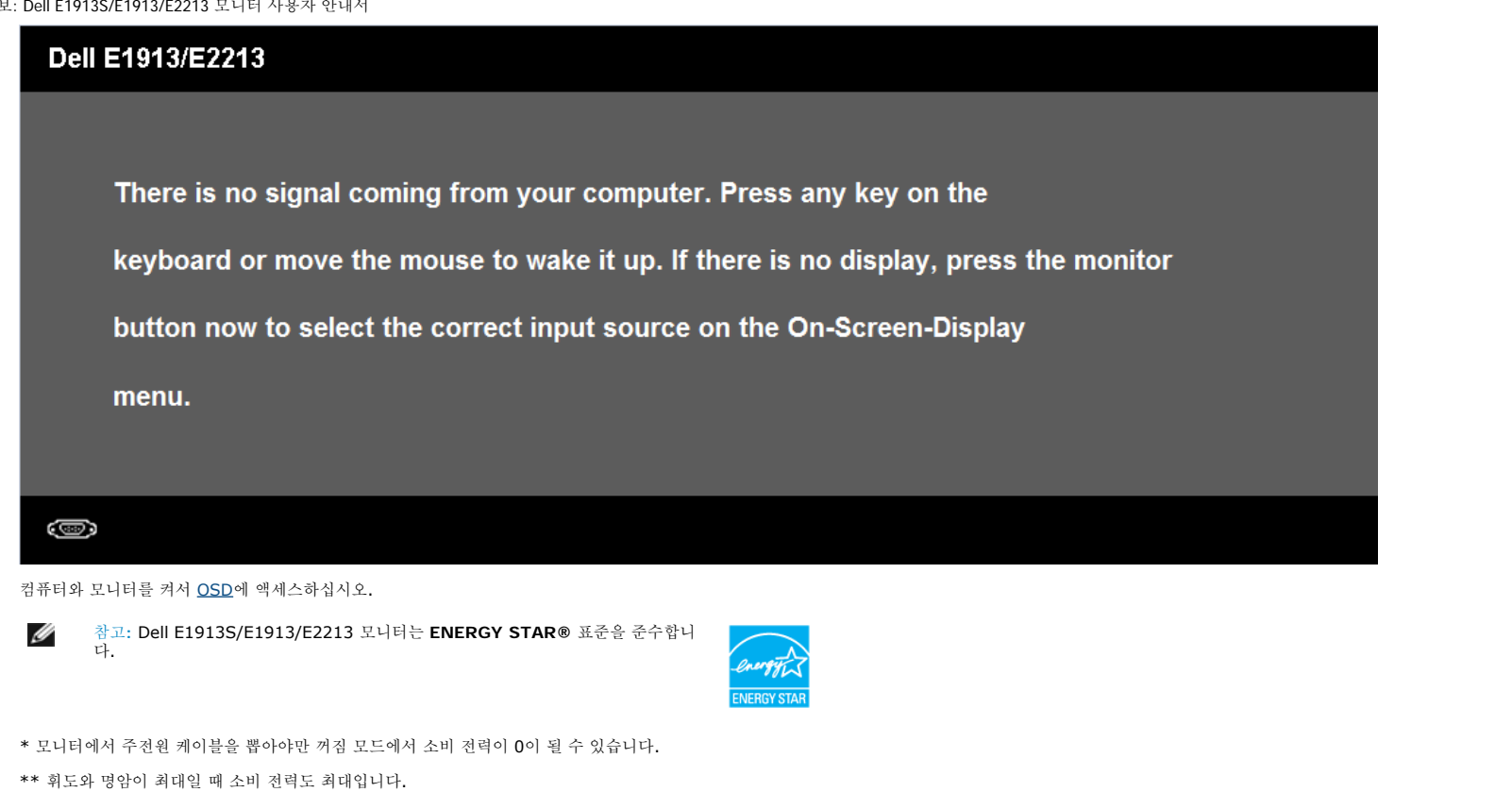

### 핀 지정

#### **15**핀 **D-**서브 커넥터

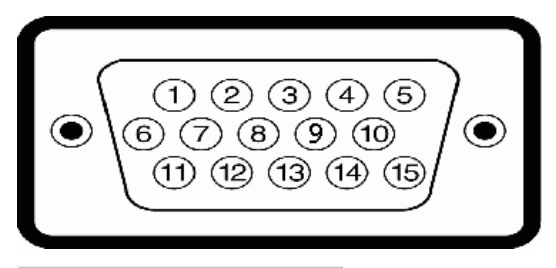

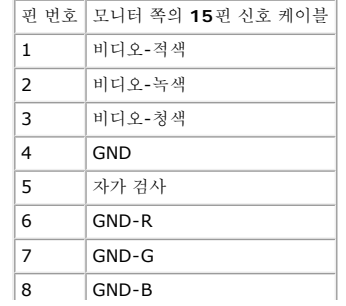

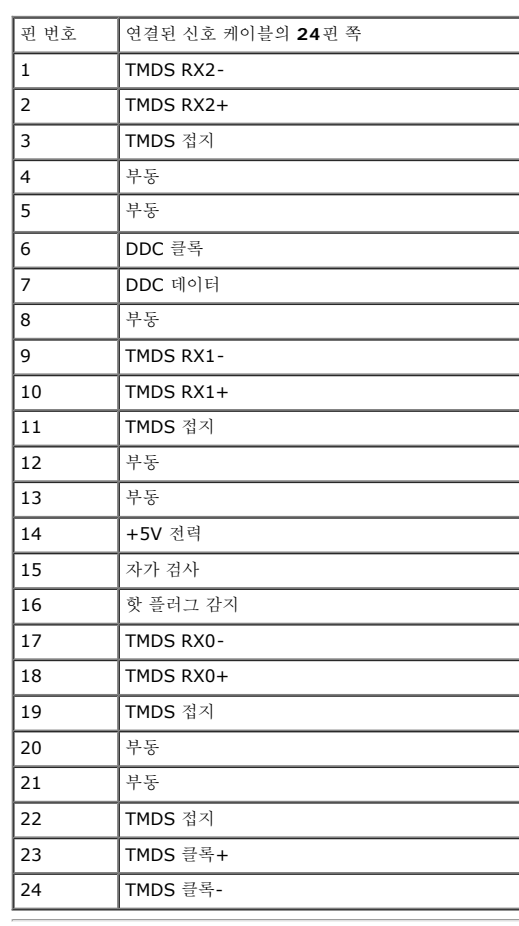

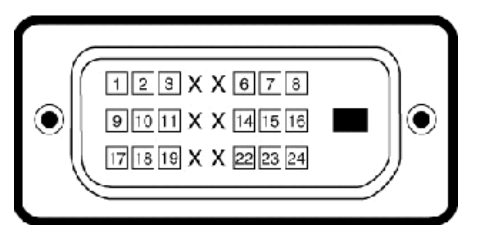

### **DVI** 커넥터

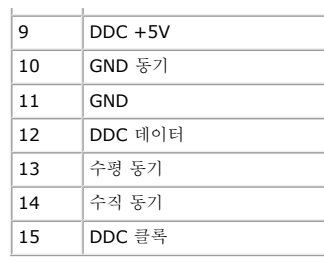

모니터 정보: Dell E1913S/E1913/E2213 모니터 사용자 안내서

<span id="page-8-0"></span>플러그 앤 플레이 기능

이 모니터는 어떤 플러그 앤 플레이 호환 시스템에도 설치될 수 있습니다. 모니터는 디스플레이 데이터 채널(DDC) 프로토콜을 사용하여 컴퓨터 시스템에 확장 디스플레이 식별 데이터(EDID)를 제공함으로써 시스템이 자체적으로 구성하고 모니터 설정<br>을 최적화도록 합니다. 대다수 모니터 설치는 자동으로 이루어집니다. 요구될 경우 다른 설정을 선택할 수 있습니다.

### 평판 규격

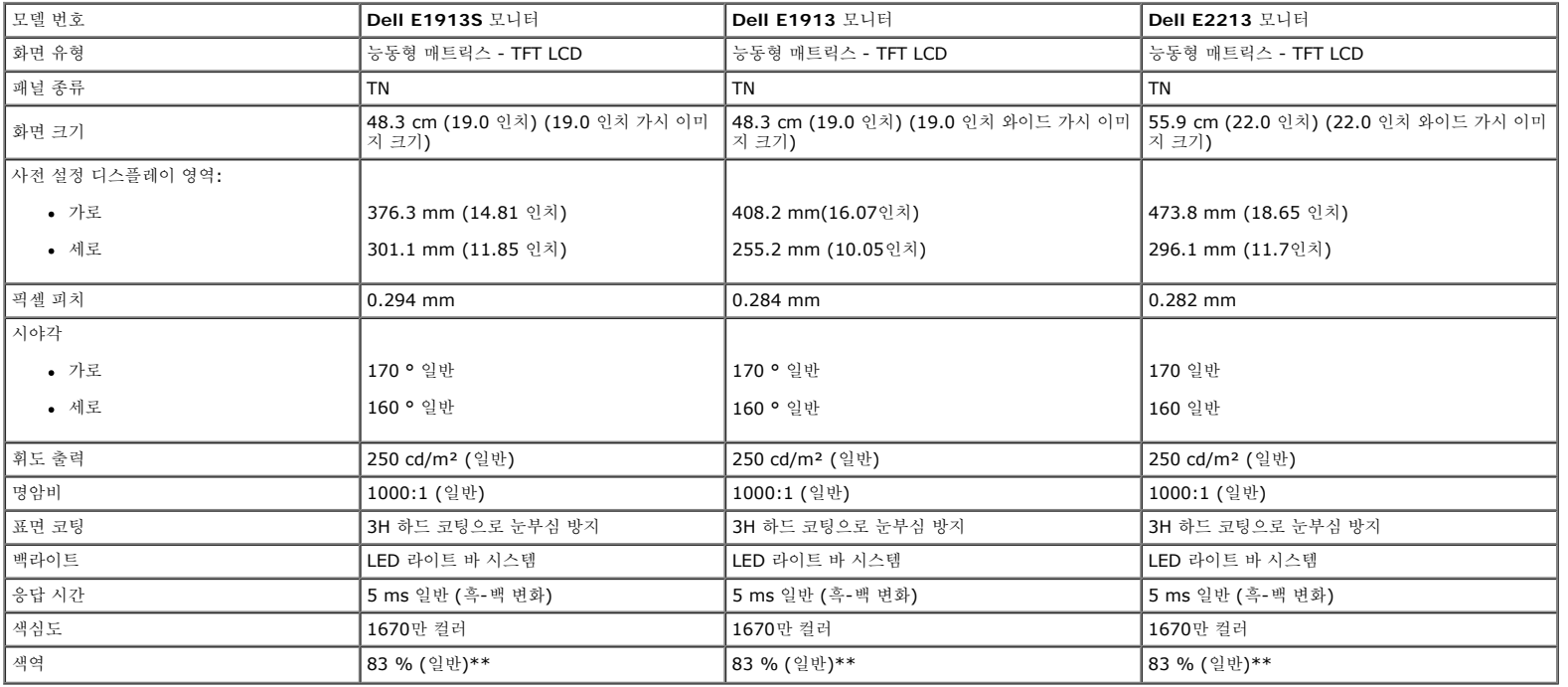

\* 추정에 기초.

\*\* [E1913S/E1913/E2213] 색역(일반)은 CIE 1976(82%)과 CIE 1931(72%) 시험 기준에 기초해 있습니다.

### 해상도 규격

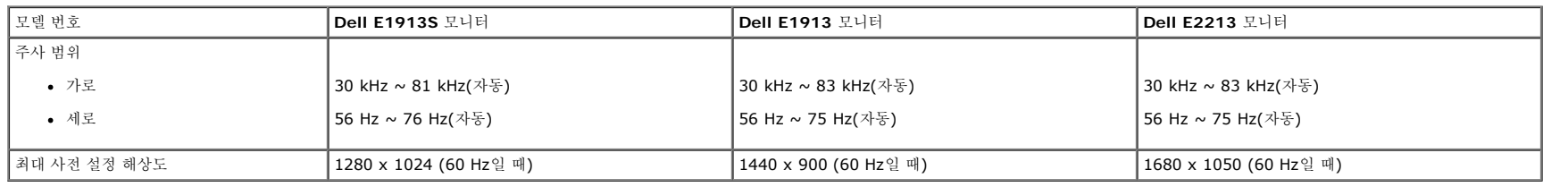

### 전기 규격

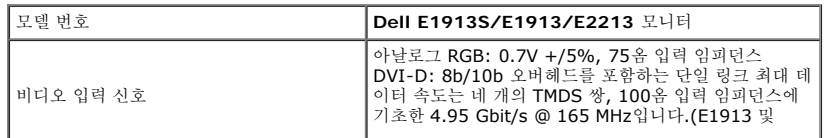

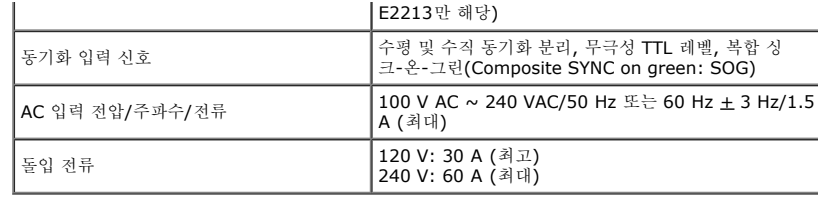

### 사전 설정 디스플레이 모드

다음 표는 델이 이미지 크기와 중심 맞춤을 보장하기 위한 사전 설정 모드를 보여 줍니다.

#### **E1913S:**

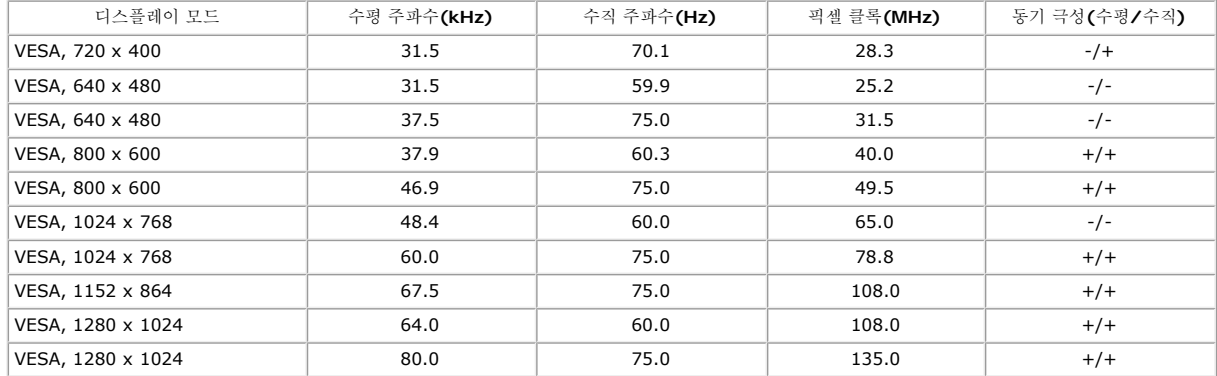

#### **E1913:**

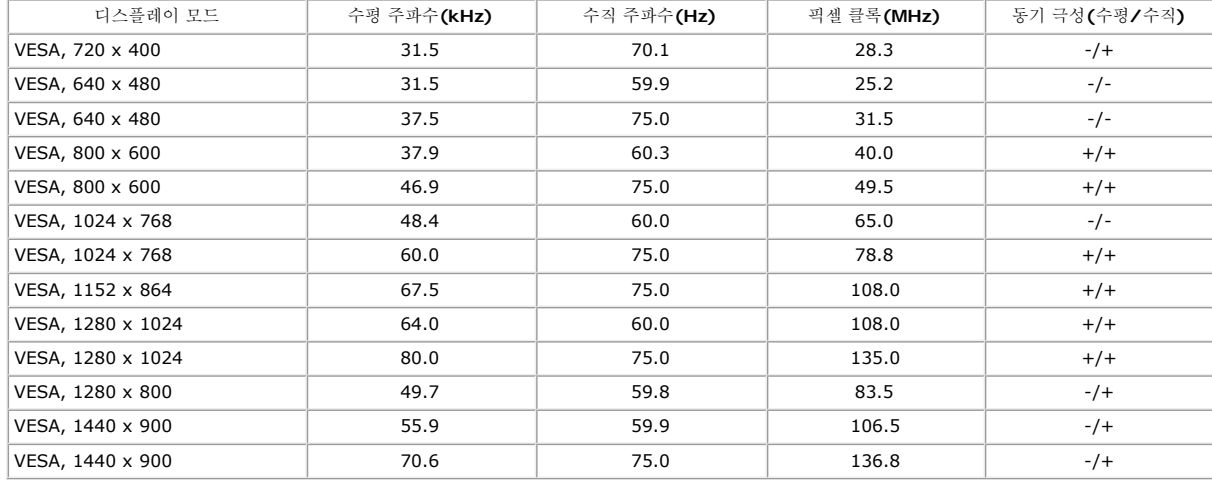

#### **E2213:**

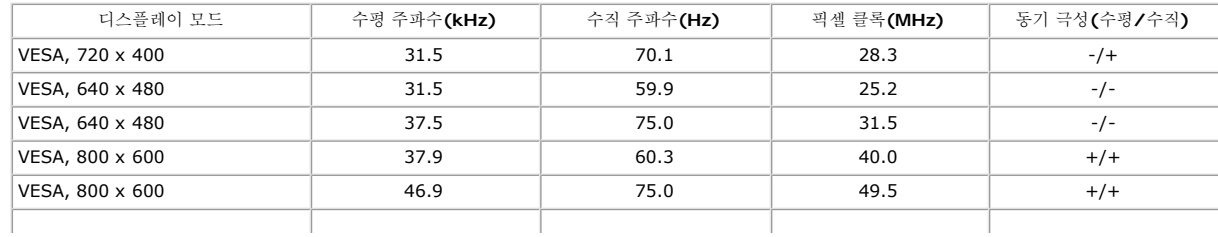

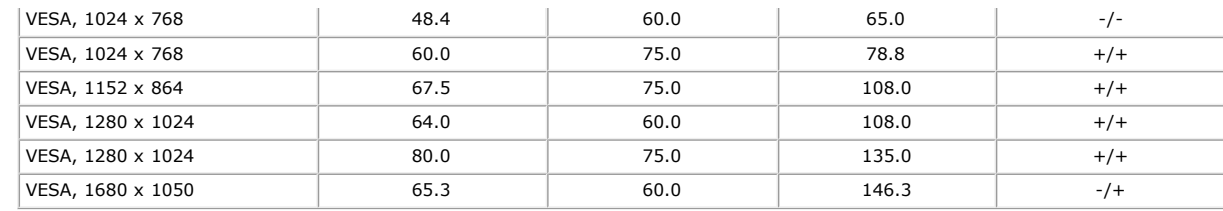

#### 물리적 특성

다음 표는 모니터의 물리적 특성을 보여줍니다.

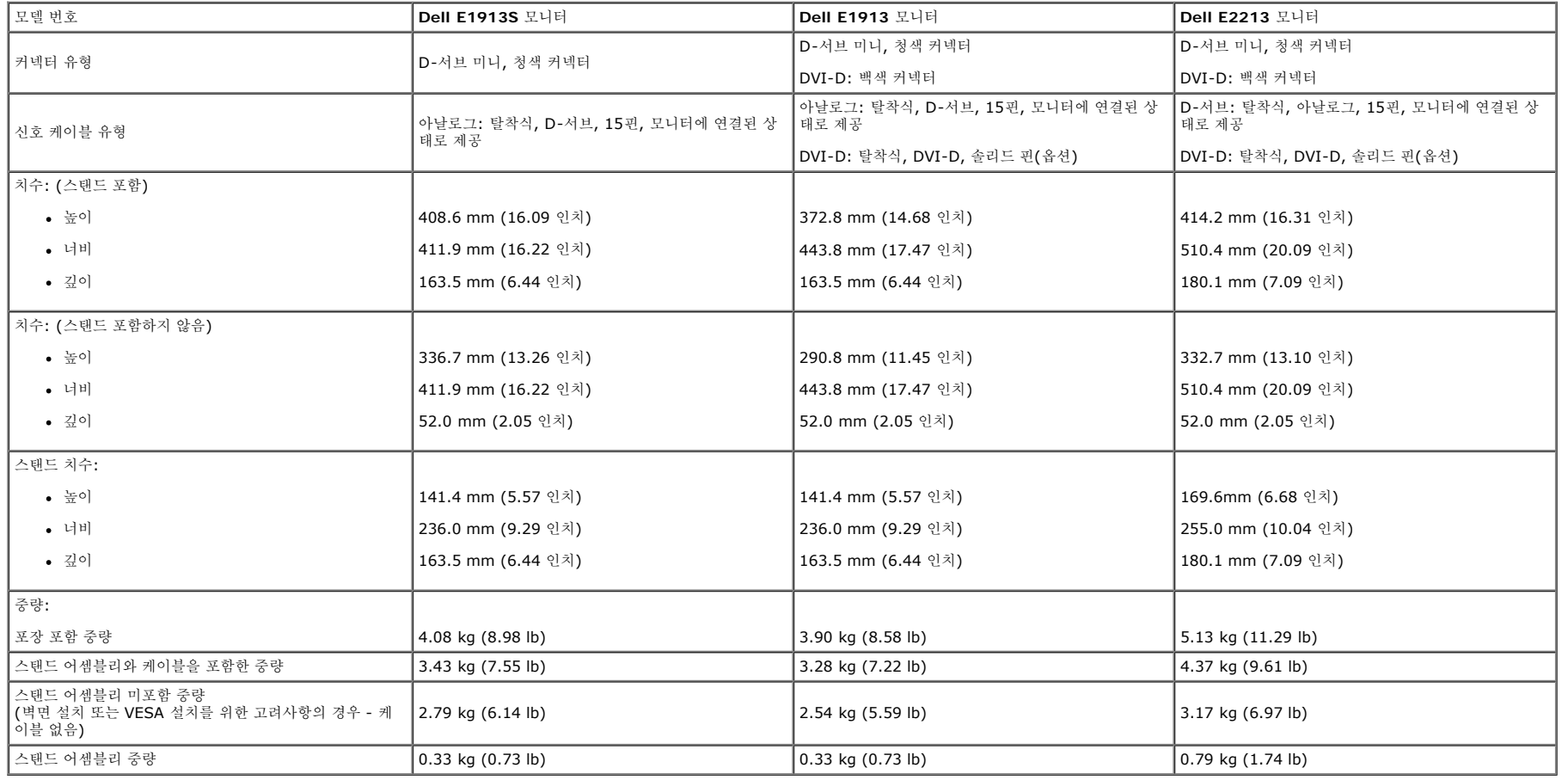

### 환경 특성

다음 표는 모니터의 환경 조건을 보여줍니다.

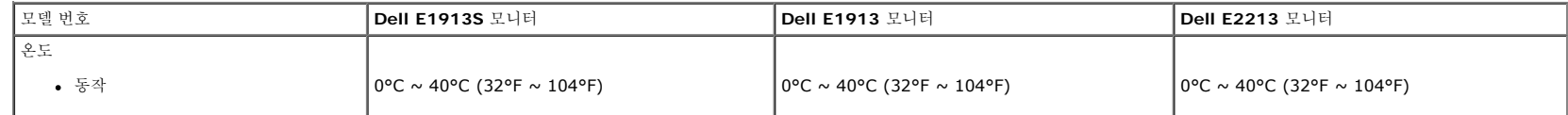

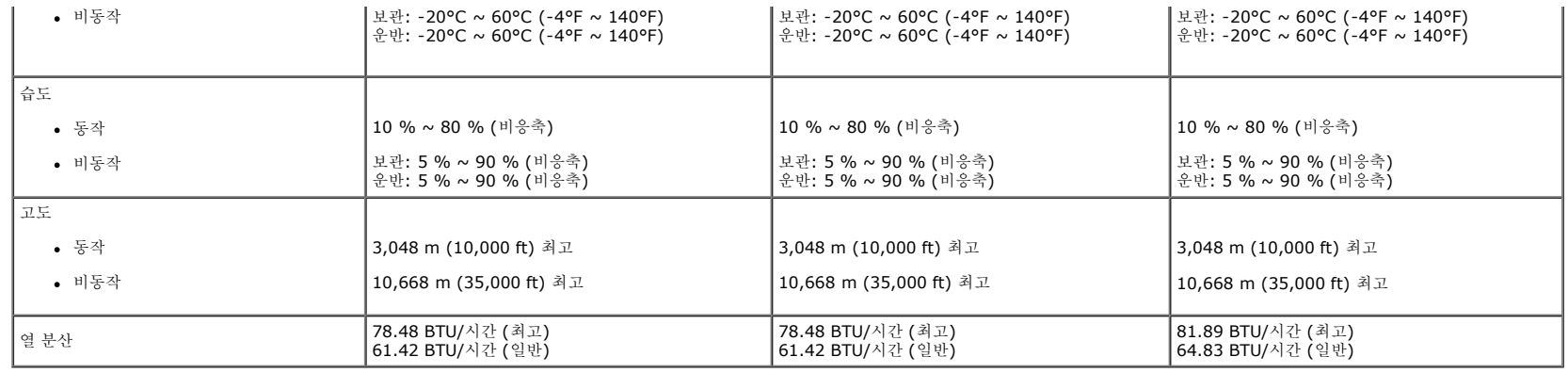

### <span id="page-11-0"></span>**LCD** 모니터 화질 및 픽셀 지침

LCD 모니터 제조 공정 중에 한두 개의 픽셀이 불변 상태로 고정되는 것은 드문 일이 아닙니다. 시각적으로 고정 픽셀은 극히 작은 어둡거나 밝은 탈색된 점으로 표시됩니다. 픽셀이 영구적으로 켜져 있으면 "명점"이라고 합니다. 픽셀이 검은 상태에 있으 면 "흑점"이라고 합니다. 거의 모든 경우에 이러한 고정 픽셀은 찾기 어려우며 디스플레이의 화질 또는 사용성을 손상시키지 않습니다. 고정 픽셀이 1개에서 5개 사이인 디스플레이는 정상인 동시에 경쟁력 있는 표준 범위 내에 있다고 간주됩니다. 자세한 내용은 델 지원 사이트

를 방문하십시오: [support.dell.com](http://support.dell.com/).

#### <span id="page-11-1"></span>유지보수 지침

#### 모니터 관리하기

주의**:** 모니터를 청소하기 전에 [안전](#page-53-2) [지침](#page-53-2)을 읽고 따르십시오**.**

주의**:** 모니터를 청소하기 전에 콘센트에서 모니터의 전원 케이블을 뽑으십시오**.**

모범적으로 관리하려면 모니터를 포장을 풀거나 청소하거나 취급할 때 아래 목록의 지침을 따르십시오.

- 대전방지 화면을 청소하기 전에 부드럽고 깨끗한 헝겊에 물을 약간 축이십시오. 가능하면 대전방지 코팅에 적합한 특수 화면 청소용 티슈나 용액을 사용하십시오. 벤젠, 희석제, 암모니아수, 연마 세제 또는 압축 공기를 사용하지 마십시오.
- 플라스틱을 청소할 때는 따뜻한 물에 약간 적신 헝겊을 사용하십시오. 일부 세제는 플라스틱에 유백색의 엷은 막을 형성하므로 어떠한 종류의 세제도 사용하지 마십시오.
- 모니터의 포장을 풀었을 때 백색 분말이 보이면 헝겊으로 닦아 내십시오. 이 백색 분말은 모니터 운반 시 발생합니다.
- 짙은 색의 모니터가 긁히면 밝은 색의 모니터보다 흠집이 더 잘 보일 수 있으므로 모니터를 주의하여 다루십시오.
- 모니터에 최고 품질의 이미지가 표시되게 하려면 동적으로 변화하는 화면보호기를 사용하고, 사용하지 않을 때는 모니터를 끄십시오.

[목차](#page-0-0) [페이지로](#page-0-0) [돌아가기](#page-0-0)

#### <span id="page-12-0"></span>[목차](#page-0-0) [페이지로](#page-0-0) [돌아가기](#page-0-0)

### 모니터 설치하기

### **Dell™ E1913S/E1913/E2213** 모니터 사용자 안내서

- $\bigcirc$  [스탠드](#page-12-1) [부착하기](#page-12-1)
- [VESA](#page-13-0) [월마운트용](#page-13-0) [모니터](#page-13-0) [스탠드](#page-13-0) [제거하기](#page-13-0)
- [모니터](#page-14-0) [연결하기](#page-14-0)
- $<sup>①</sup>$  [델](#page-15-0) [사운드바](#page-15-0) $($  [옵션](#page-15-0)[\)](#page-15-0) [장착하기](#page-15-0)</sup>

<span id="page-12-1"></span>스탠드 부착하기

**4** 참고: 스탠드 받침대는 모니터에서 분리되어 출고됩니다.

1. 스탠드 라이저를 스탠드 받침대에 조립합니다.

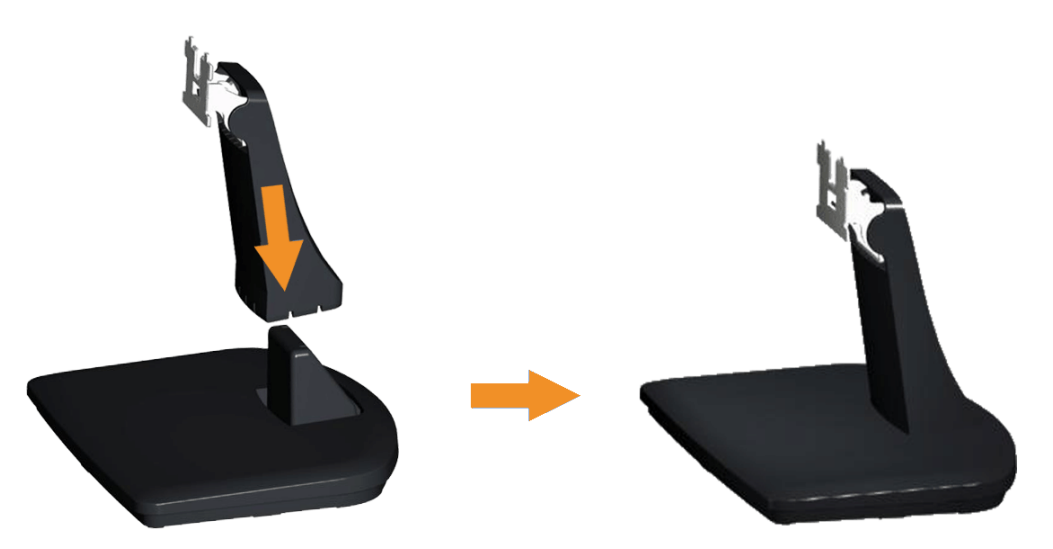

a. 모니터 스탠드 받침대를 안정된 탁자 위에 놓습니다.

b. 모니터 스탠드 본체를 올바른 방향으로 스탠드 받침대 위로 내려 딸깍소리를 내면서 정위치에 고정되게 합니다.

2. 스탠드 어셈블리를 모니터에 부착합니다.

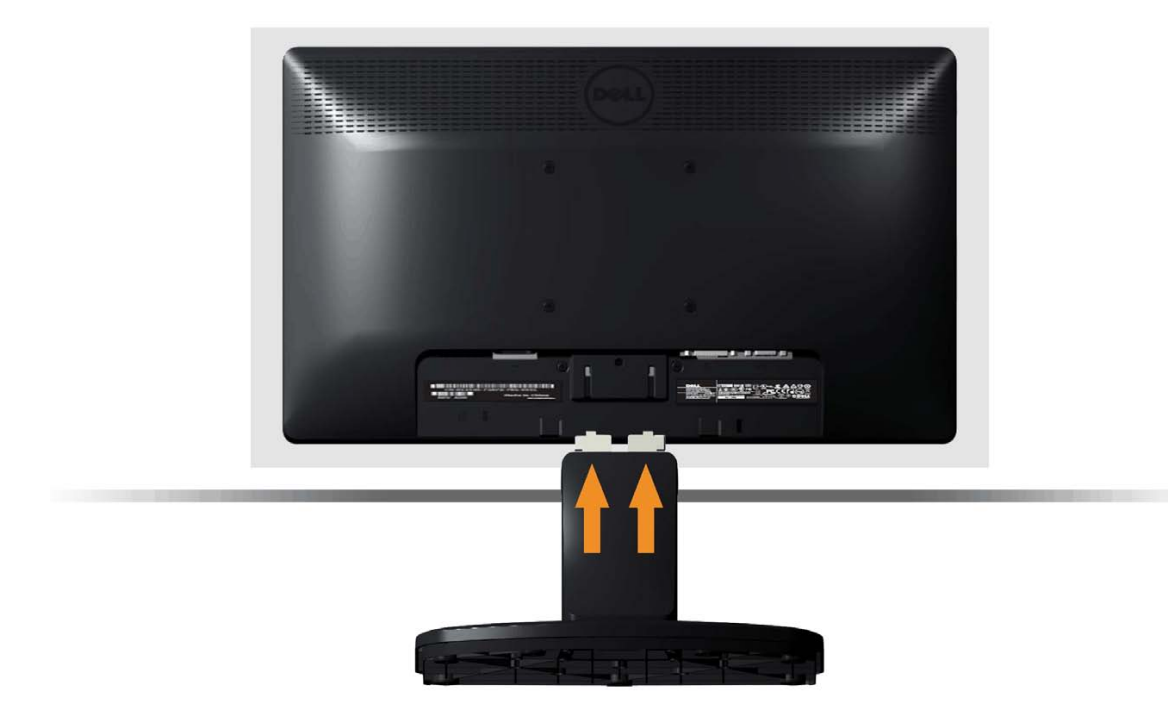

- a. 책상 가장자리 근처에 부드러운 천 또는 쿠션을 깔고 모니터를 그 위에 올려 놓습니다.
- b. 스탠드 어셈블리 브래킷을 모니터 홈에 정렬합니다.
- c. 브래킷을 정위치에 고정될 때까지 모니터 쪽으로 삽입합니다.

<span id="page-13-0"></span>**VESA** 월마운트용 모니터 스탠드 제거하기

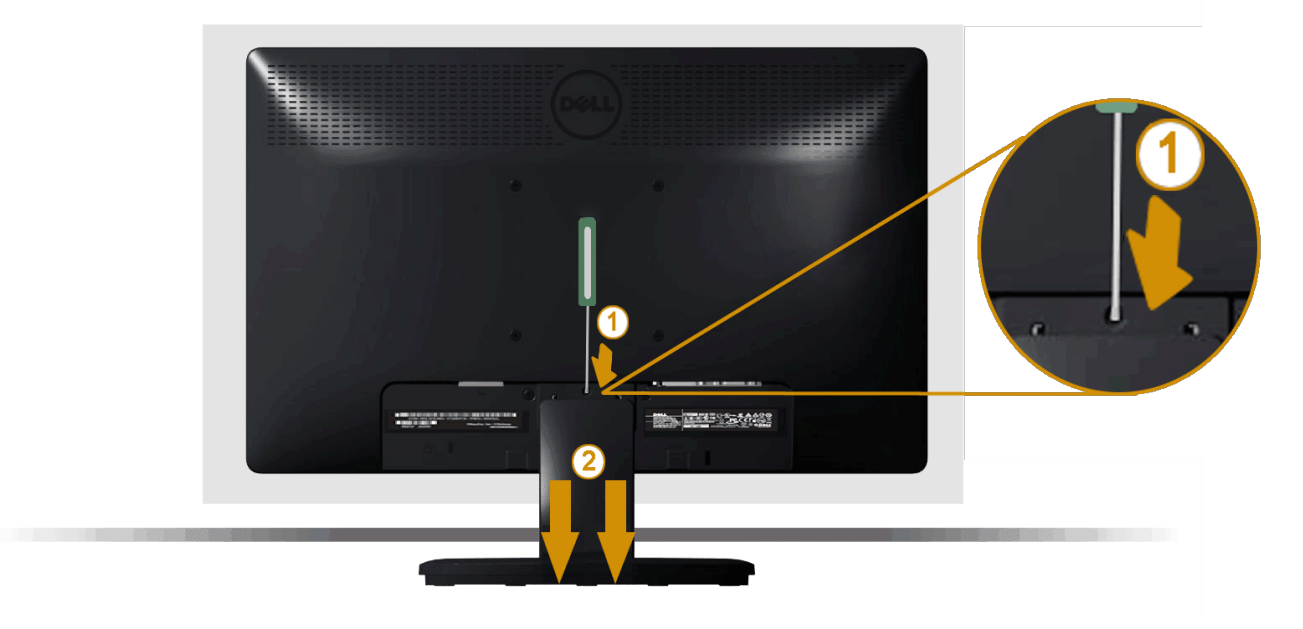

모니터 패널을 부드러운 천이나 쿠션에 놓은 후 다음 절차를 완료하여 모니터 스탠드를 제거합니다.

- 1. 긴 스크루드라이버를 사용하여 모니터 스탠드 바로 위의 구멍에 있는 릴리스 래치를 누릅니다.
- 2. 래치가 해제되면 모니터 스탠드를 모니터에서 제거합니다.

### <span id="page-14-0"></span>모니터 연결하기

경고**:** 이 단원에 있는 절차를 시작하기 전에 [안전](#page-53-2) [지침을](#page-53-2) 따르십시오.

모니터를 컴퓨터에 연결하기

- 1. 컴퓨터를 끄고 전원 케이블을 뽑습니다.
- 2. 흰색(디지털 DVI-D) 또는 파란색(아날로그 VGA) 디스플레이 커넥터 케이블을 컴퓨터 후면의 해당 비디오 포트에 연결합니다. 두 케이블을 같은 컴퓨터에 연결하지 마십시오. 적절한 비디오 시스템을 갖춘 두 대의 서로 다른 컴퓨터에 연결할 때만 함께 두 케이블을 함께 사용할 수 있습니다.

청색 **VGA** 케이블 연결하기

### <span id="page-15-0"></span>델 사운드바 **AX510PA** 부착하기**(**옵션**)**

주의**:** 그림은 참조용으로만 사용됩니다. 컴퓨터의 외관은 다를 수 있습니다.

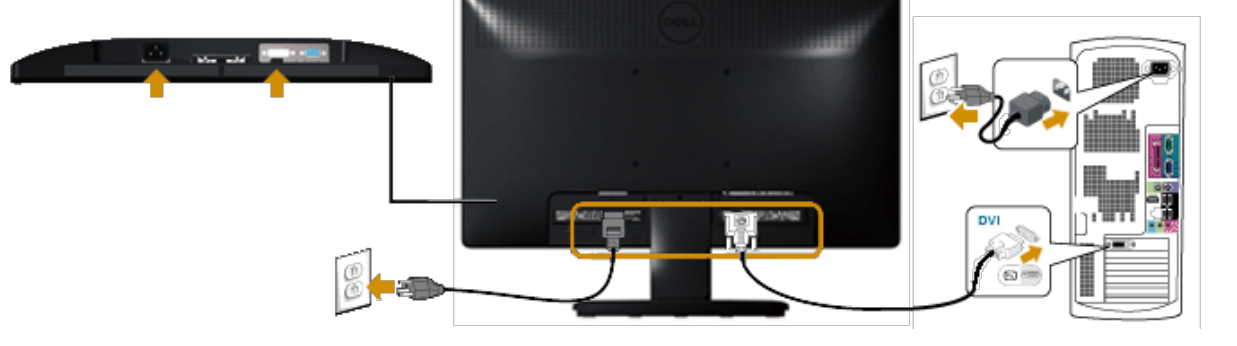

#### 흰색 **DVI** 케이블 연결하기**(E1913/E2213**만 해당**)**

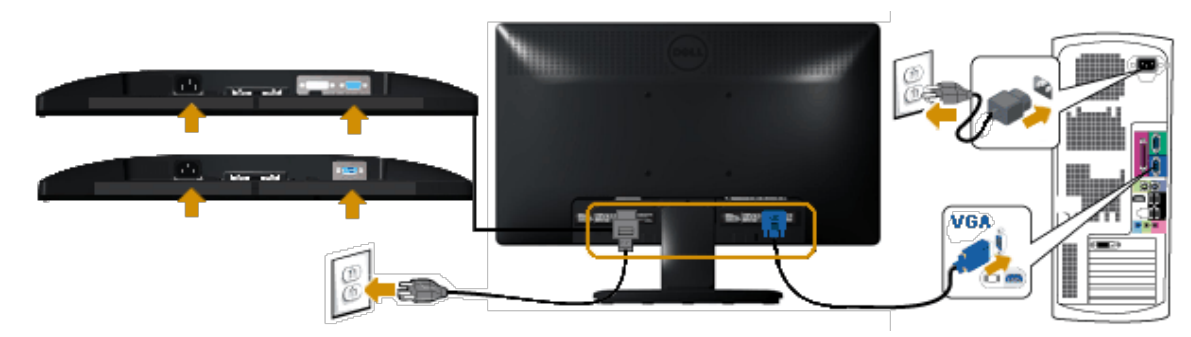

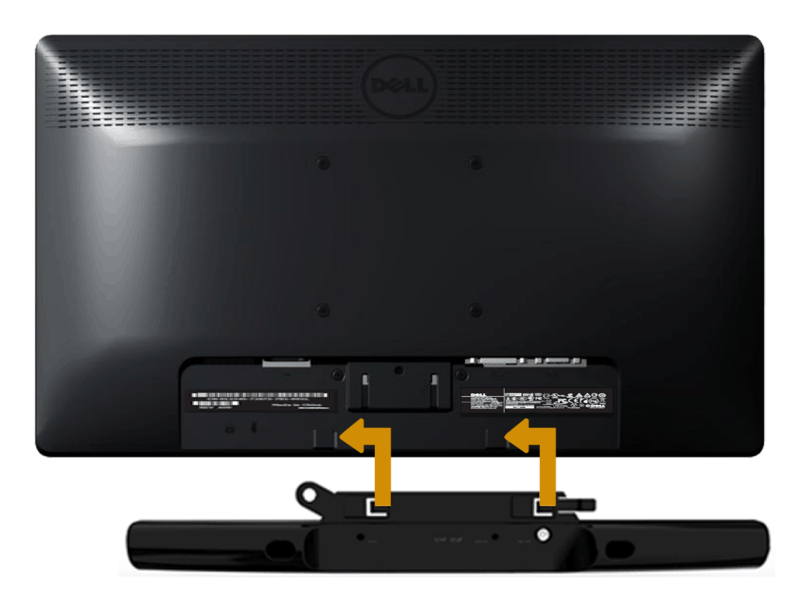

주의**:** 델 사운드바 이외의 어떤 장치하고도 함께 사용하지 마십시오.

사운드바 부착하기

- 1. 모니터 후면에서 두 개의 슬롯을 모니터 밑면에 있는 두 개의 탭과 정렬하여 사운드바를 부착합니다.
- 2. 사운드바가 제자리에 딸깍하고 고정될 때까지 사운드바를 왼쪽으로 밉니다.
- 3. 사운드바를 사운드바 전원 어댑터의 DC 전원 커넥터와 연결합니다.
- 4. 미니 스테레오 플러그를 사운드바 후면에서 컴퓨터 오디오 출력 잭에 삽입합니다.

[목차](#page-0-0) [페이지로](#page-0-0) [돌아가기](#page-0-0)

#### <span id="page-17-0"></span>[목차](#page-0-0) [페이지로](#page-0-0) [돌아가기](#page-0-0)

### 모니터 조작하기

### **Dell™ E1913S/E1913/E2213** 모니터 사용자 안내서

- [전면](#page-17-1) [패널의](#page-17-1) [조절](#page-17-1) [버튼](#page-17-1) [사용하기](#page-17-1)
- $\odot$  [OSD](#page-19-0) [메뉴](#page-19-0) [사용하기](#page-19-0)
- [최대](#page-44-0) [해상도](#page-44-0) [설정하기](#page-44-0)
- $9$  [델](#page-45-0) [사운드바](#page-45-0) $($ [옵션](#page-45-0)[\)](#page-45-0) [사용하기](#page-45-0)
- [기울이기](#page-45-1) [사용하기](#page-45-1)

### 모니터 켜기

 $\bigcirc$  버튼을 눌러 모니터를 켭니다.

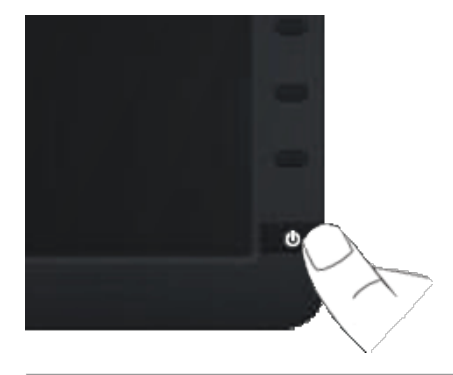

### <span id="page-17-1"></span>전면 패널의 조절 버튼 사용하기

모니터 앞면의 버튼을 사용하여 이미지 설정을 조정합니다.

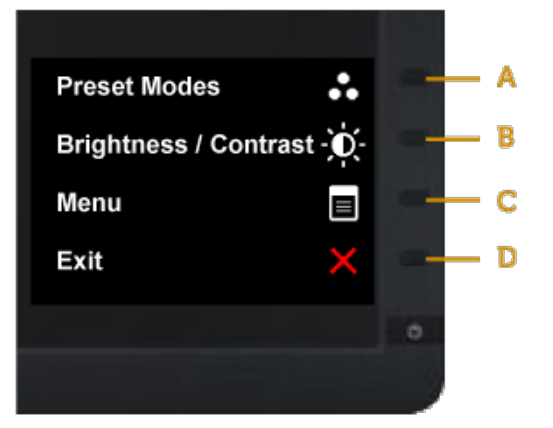

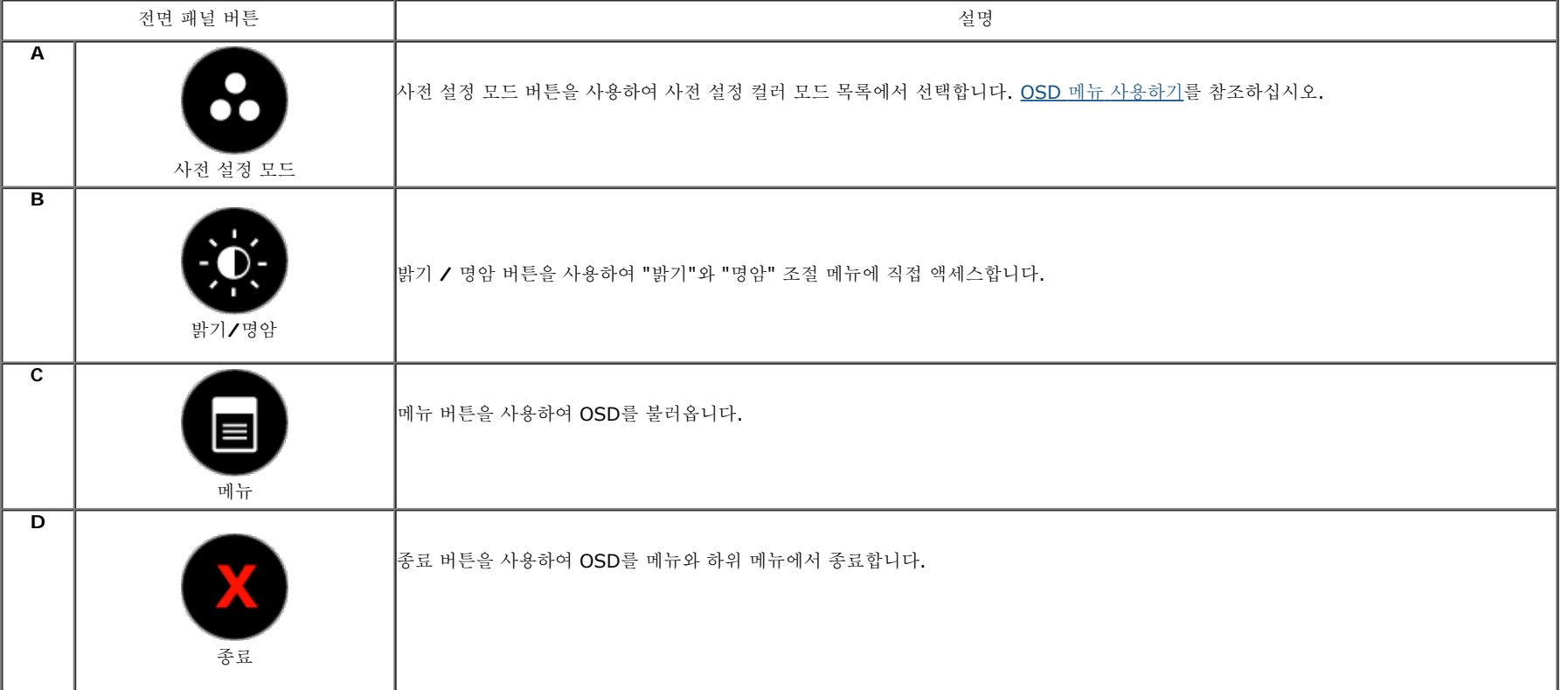

### 전면 패널 버튼

모니터 앞면의 [버튼을](#page-3-1) [사용하](#page-3-1)여 이미지 설정을 조정합니다.

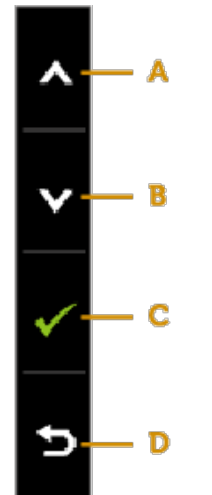

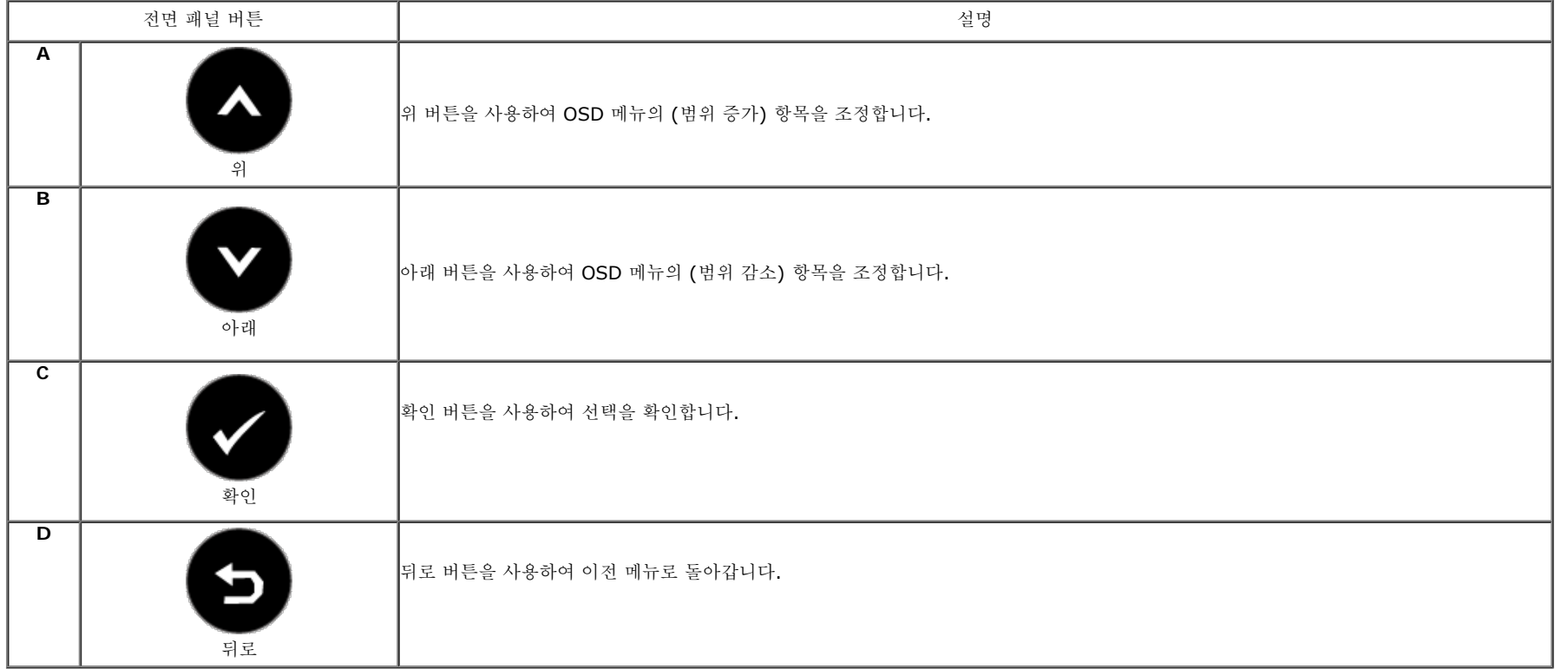

### <span id="page-19-0"></span>**OSD** 메뉴 사용하기

메뉴 시스템 액세스하기

참고**:** 설정을 변경한 후 다른 메뉴로 이동하거나 OSD 메뉴를 종료하면 모니터가 변경 내용을 자동으로 저장합니다. 설정을 변경한 후 OSD 메뉴가 사라질 때까지 기다려도 설정 내용이 저장됩니다.

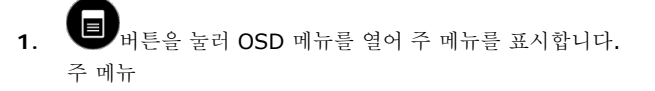

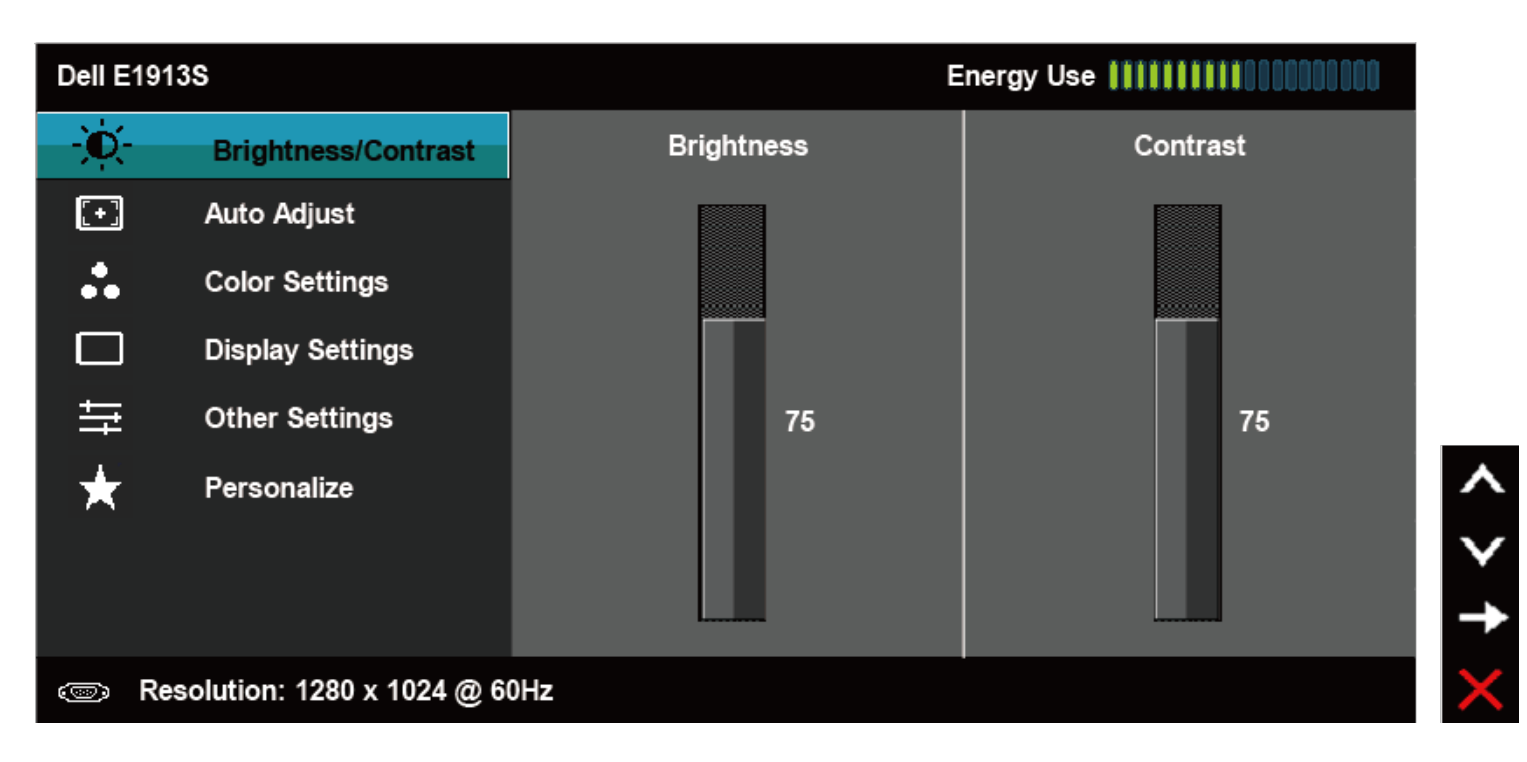

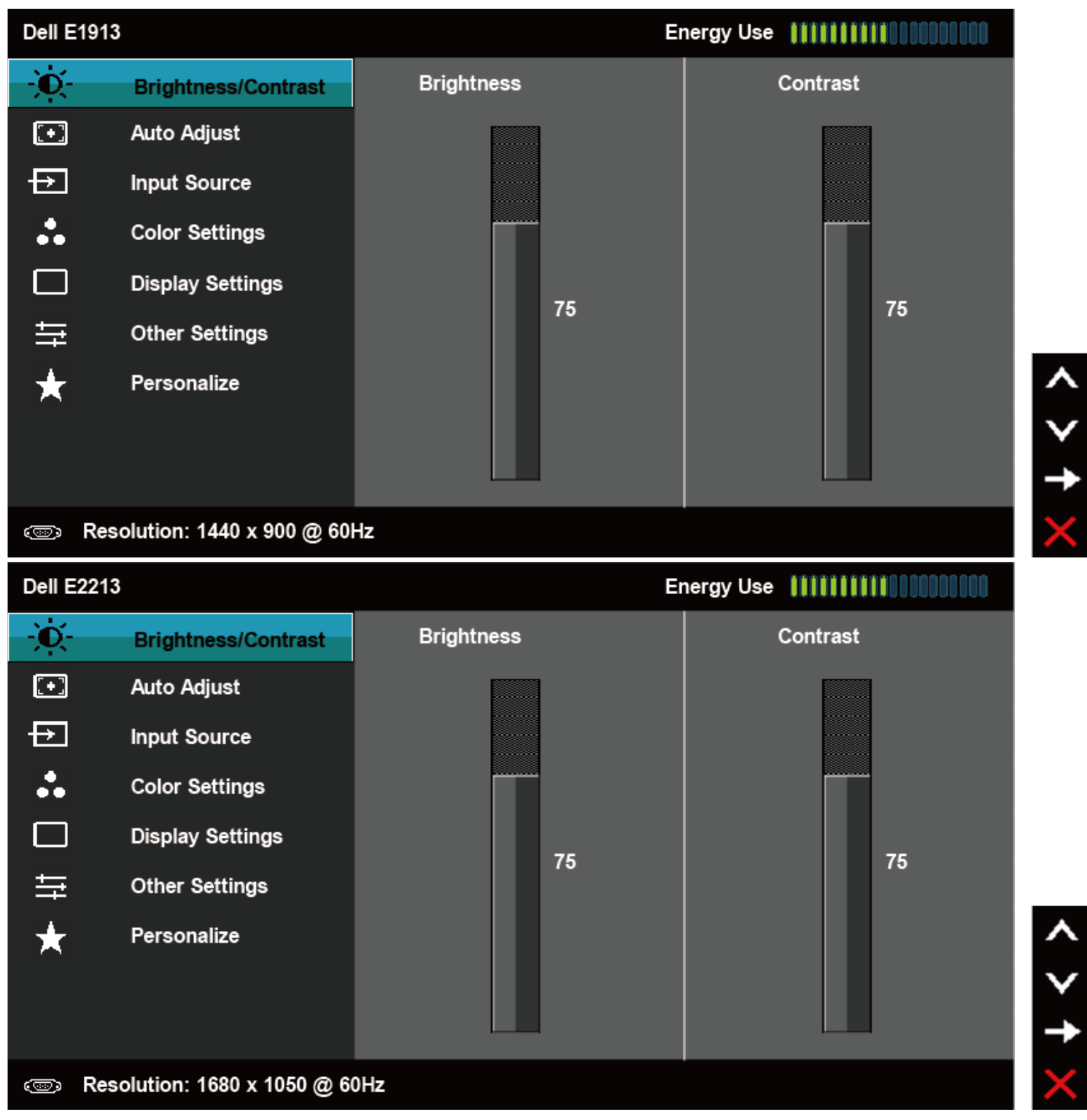

- 2. 버튼과 버튼을 눌러 메뉴에서 옵션 사이에서 전환합니다. 한 아이콘에서 다른 아이콘으로 이동할 때 옵션 이름이 강조 표시됩니다.
- **3.** 메뉴에서 강조 표시 항목을 선택하려면 버튼을 다시 누릅니다.
- **4.** 버튼과 버튼을 눌러 원하는 파라미터를 선택합니다.
- **5. 버튼을 눌러 슬라이드 바가 표시되면 메뉴에 표시된 표시기에 따라 버튼 또는 버튼을 사용하여 설정을 변경합니다.**
- 6. <sup>● 버튼</sup>을 선택하여 현재 설정을 승인하지 않고 이전 메뉴로 돌아가거나 ♥ 버튼을 눌러 현재 설정을 승인하고 이전 메뉴로 돌아갑니다.

아래 표는 모든 OSD 메뉴 옵션 및 그 기능의 목록을 제공합니다.

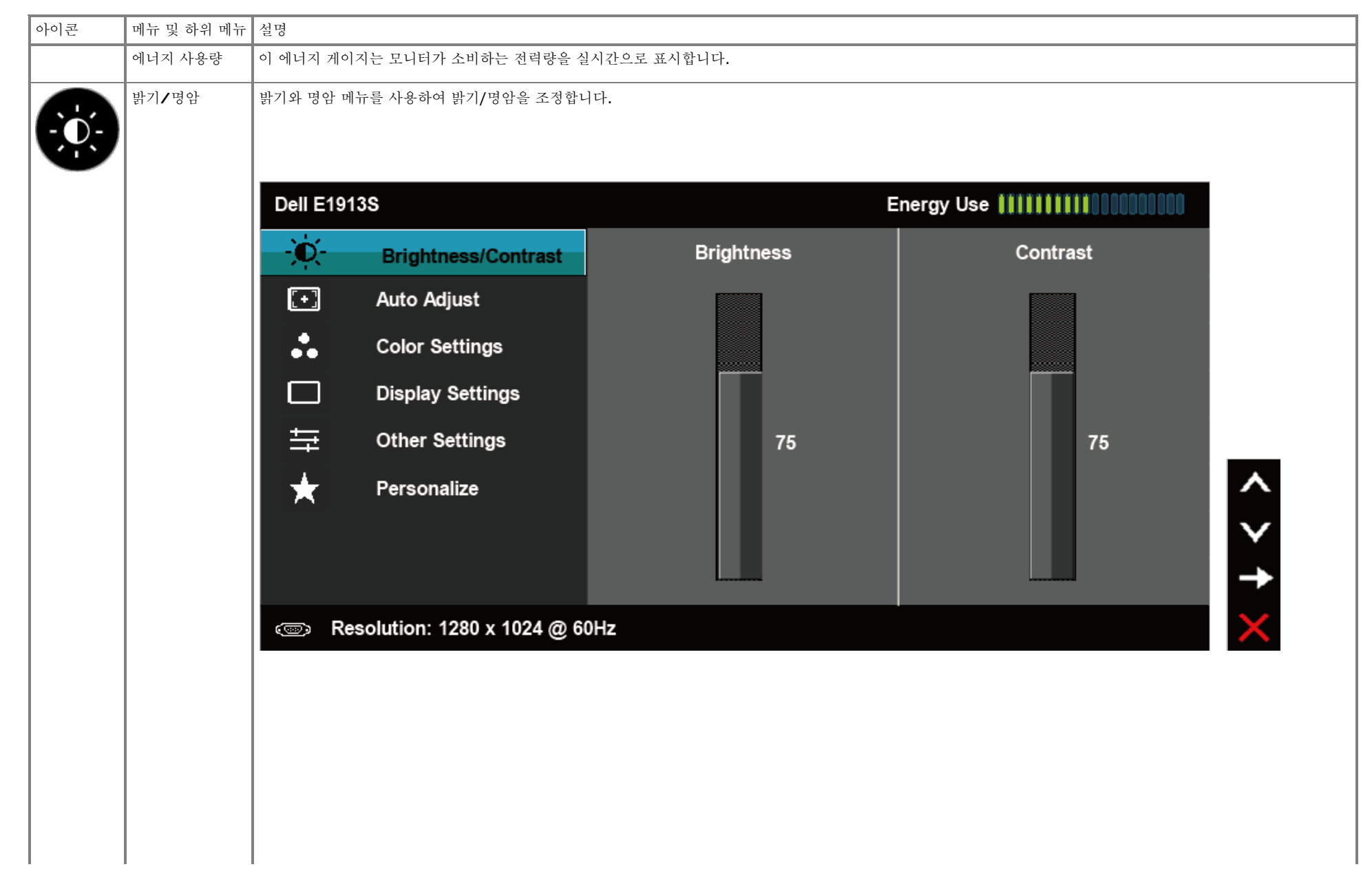

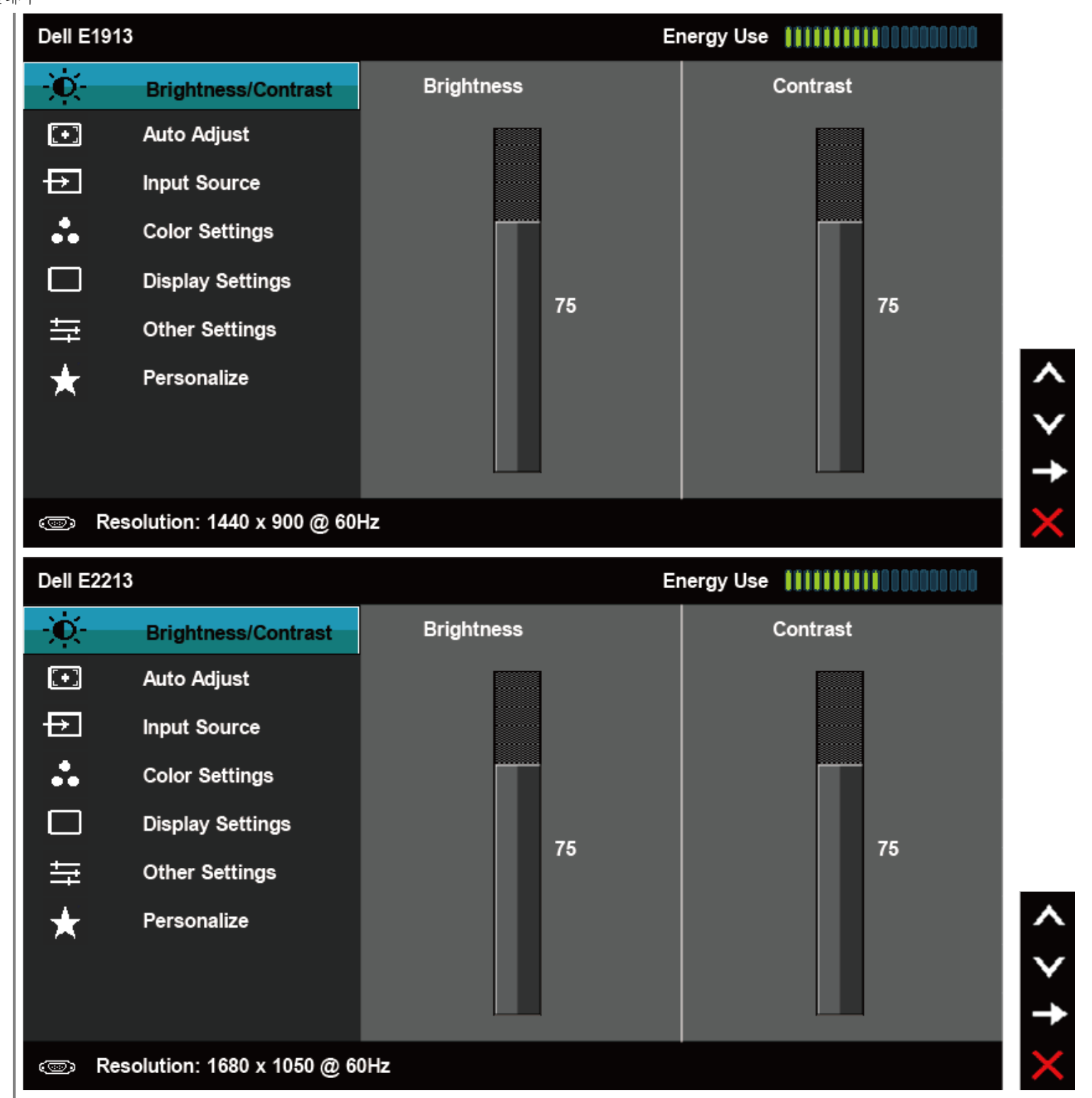

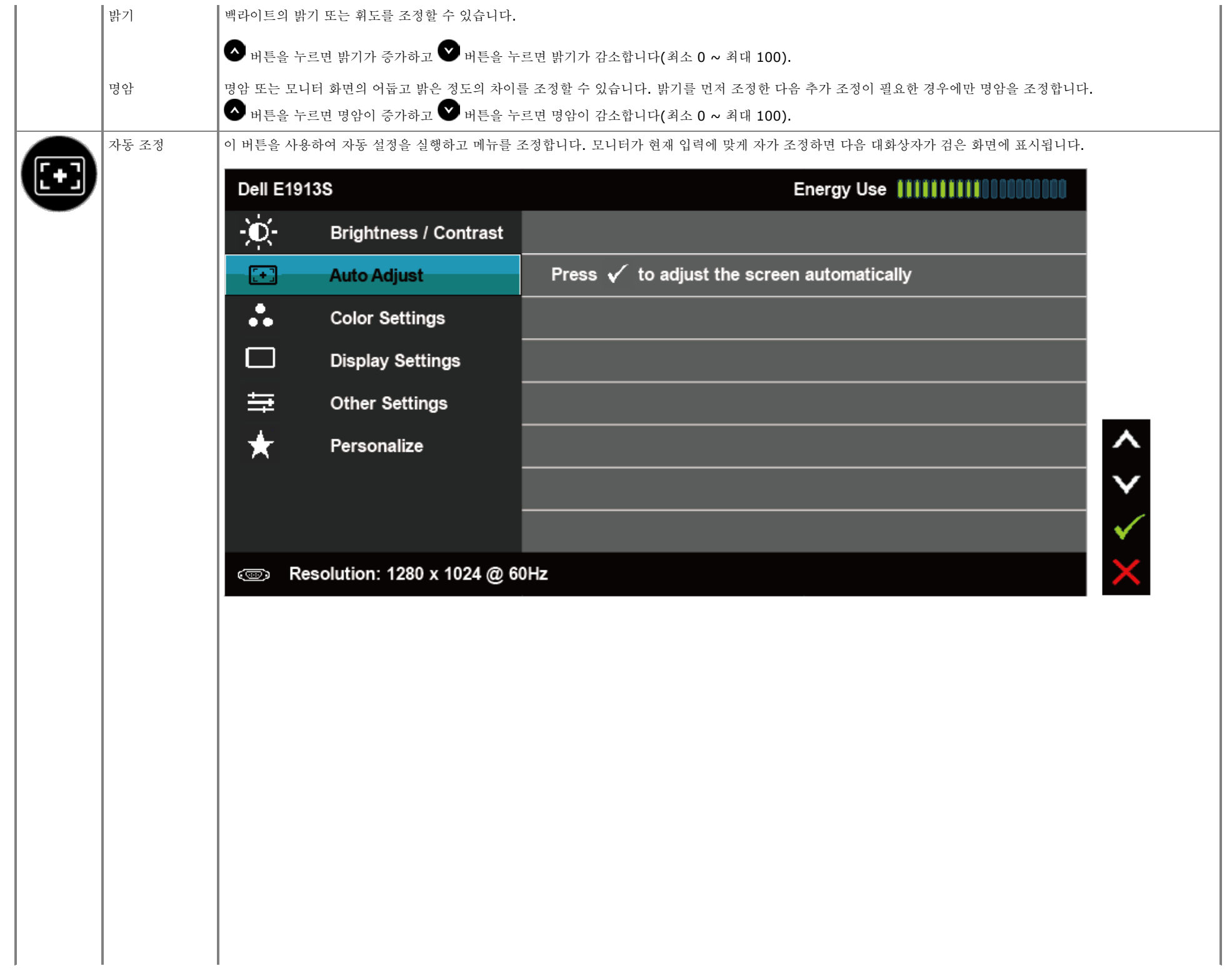

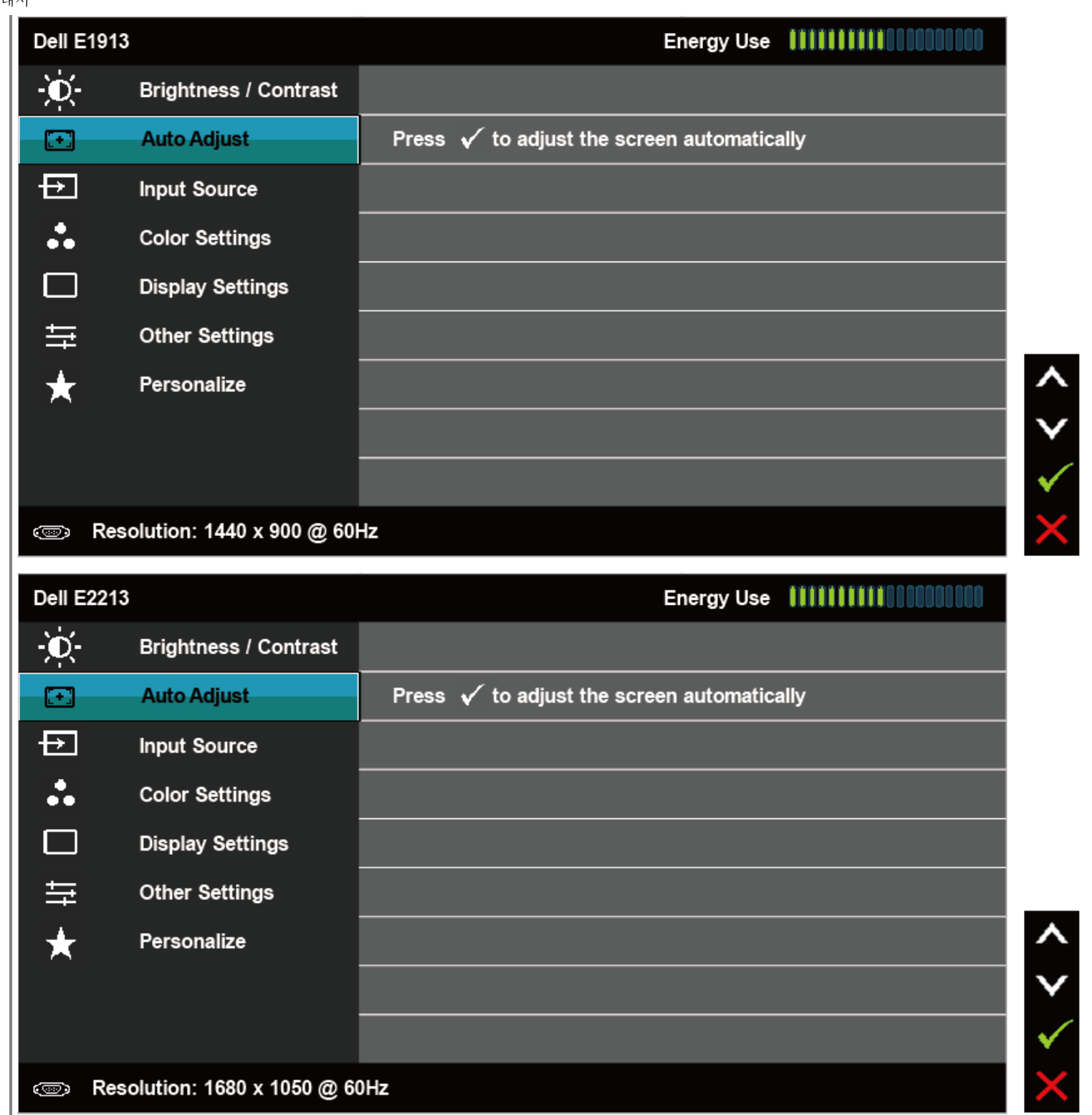

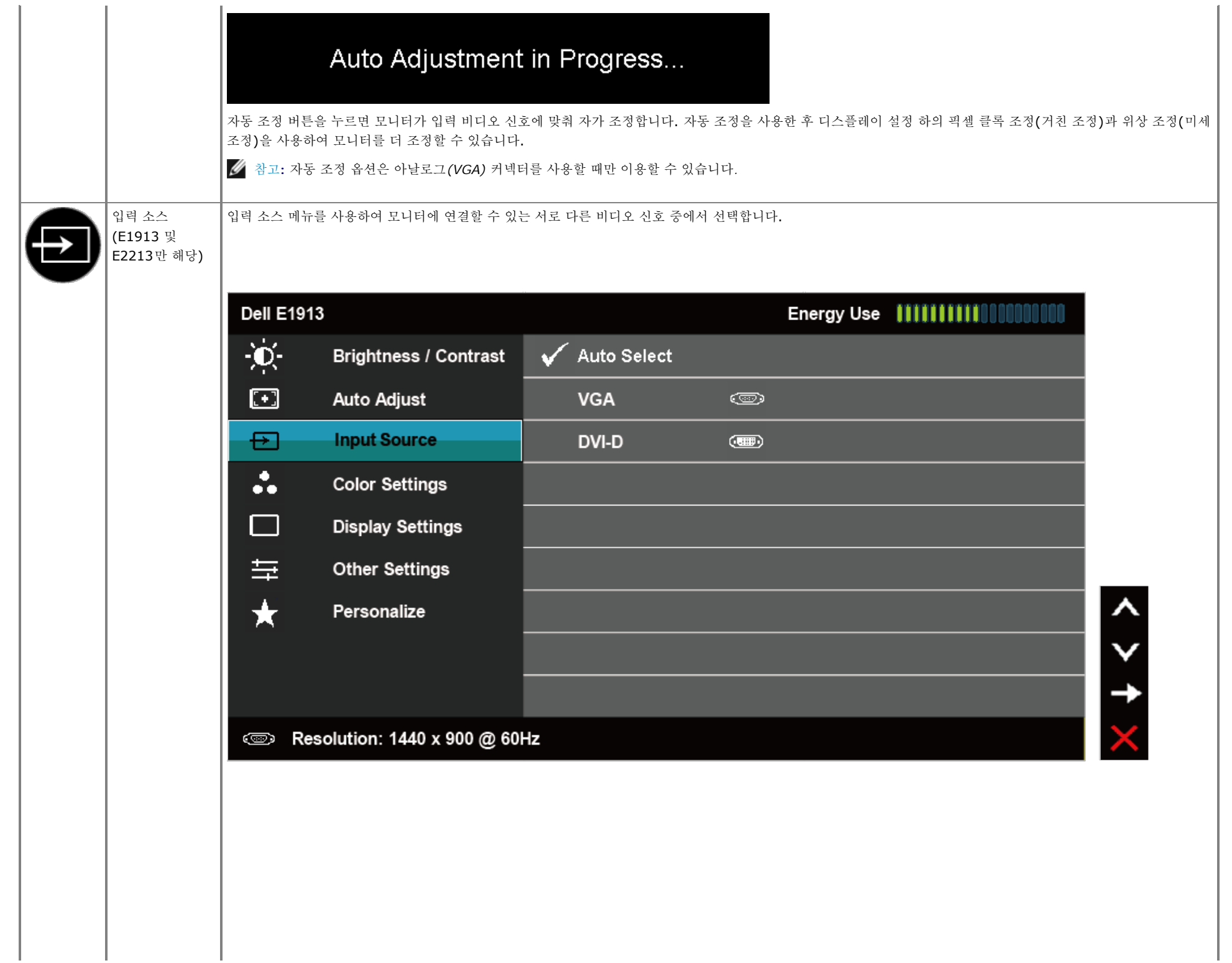

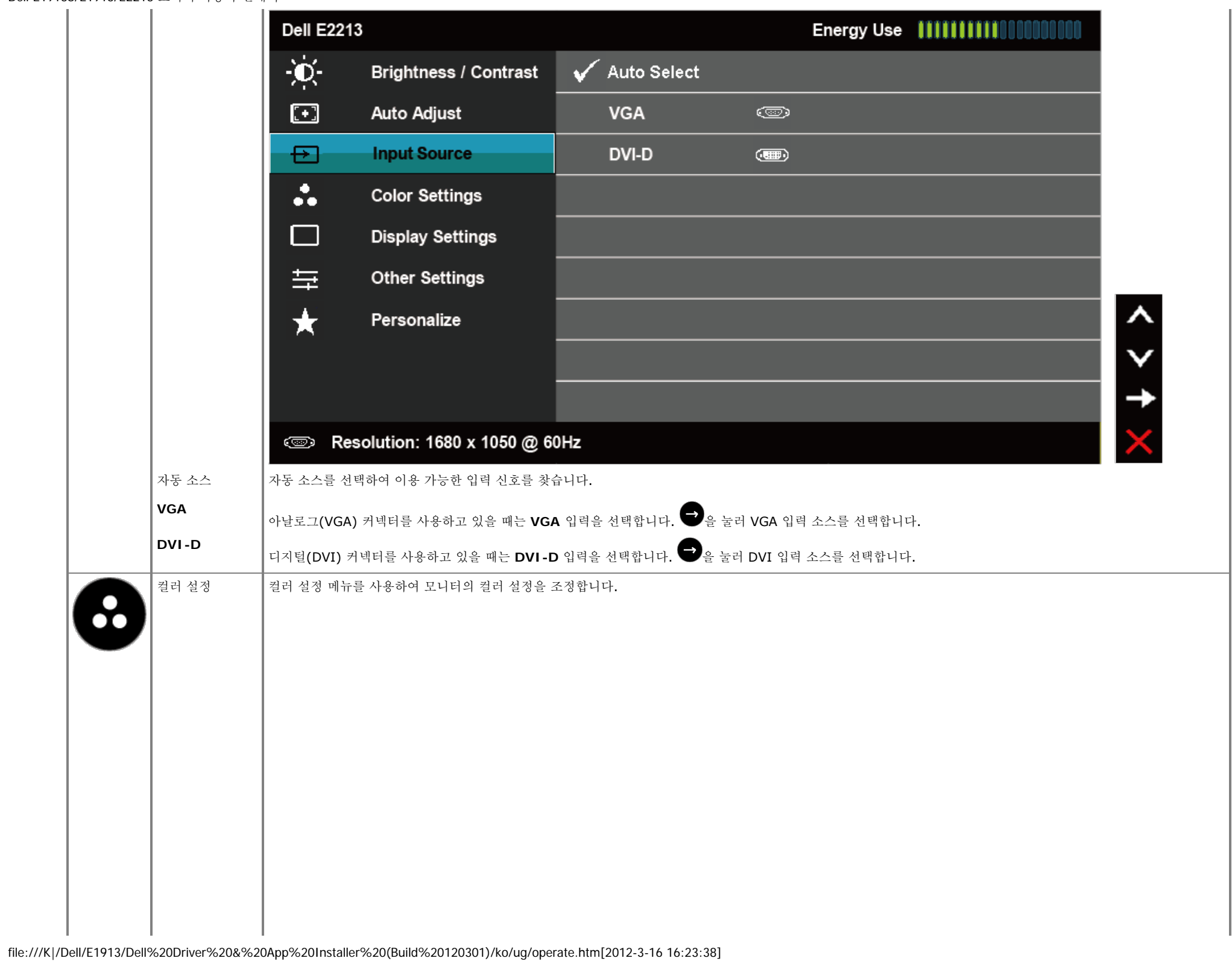

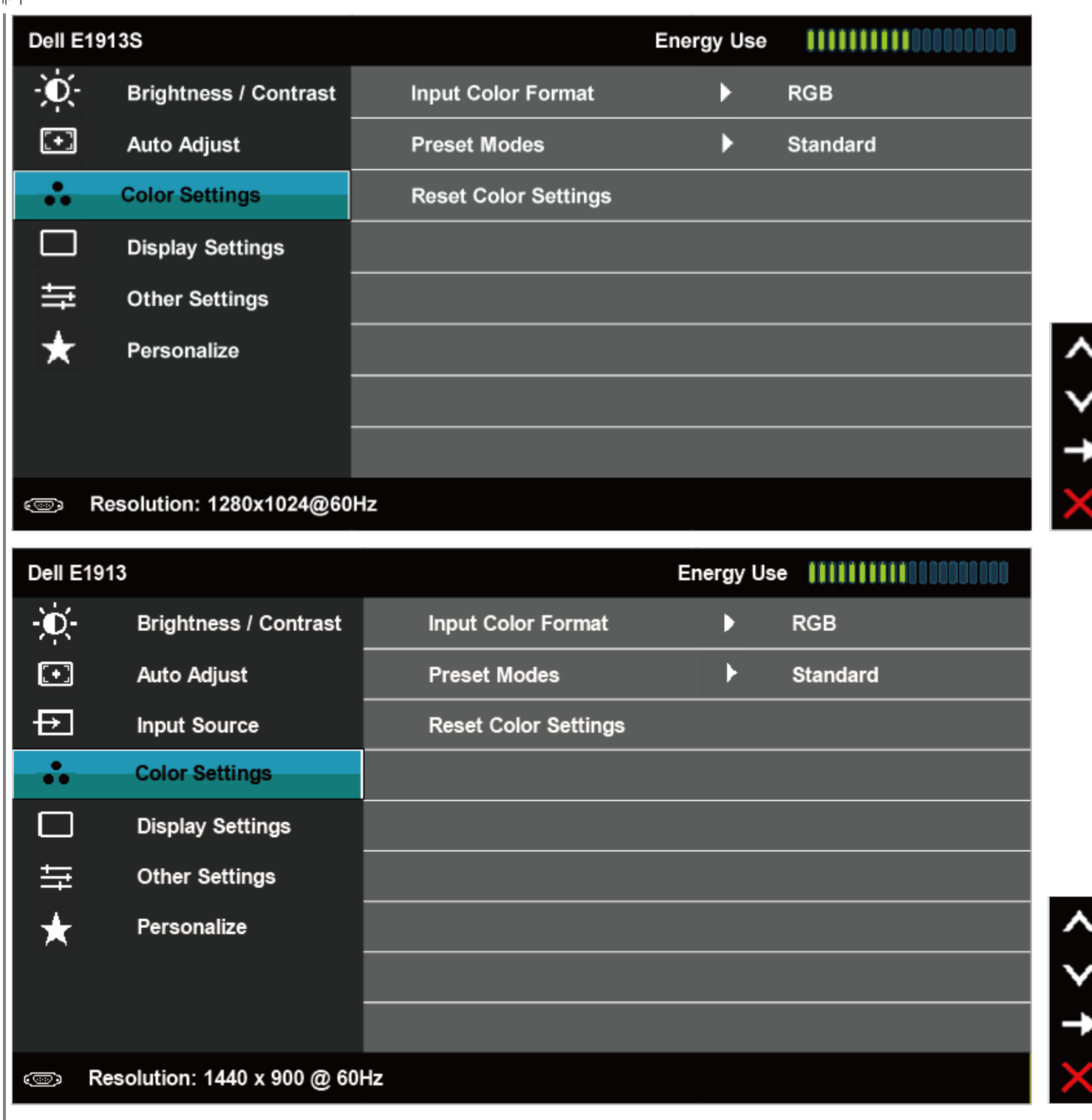

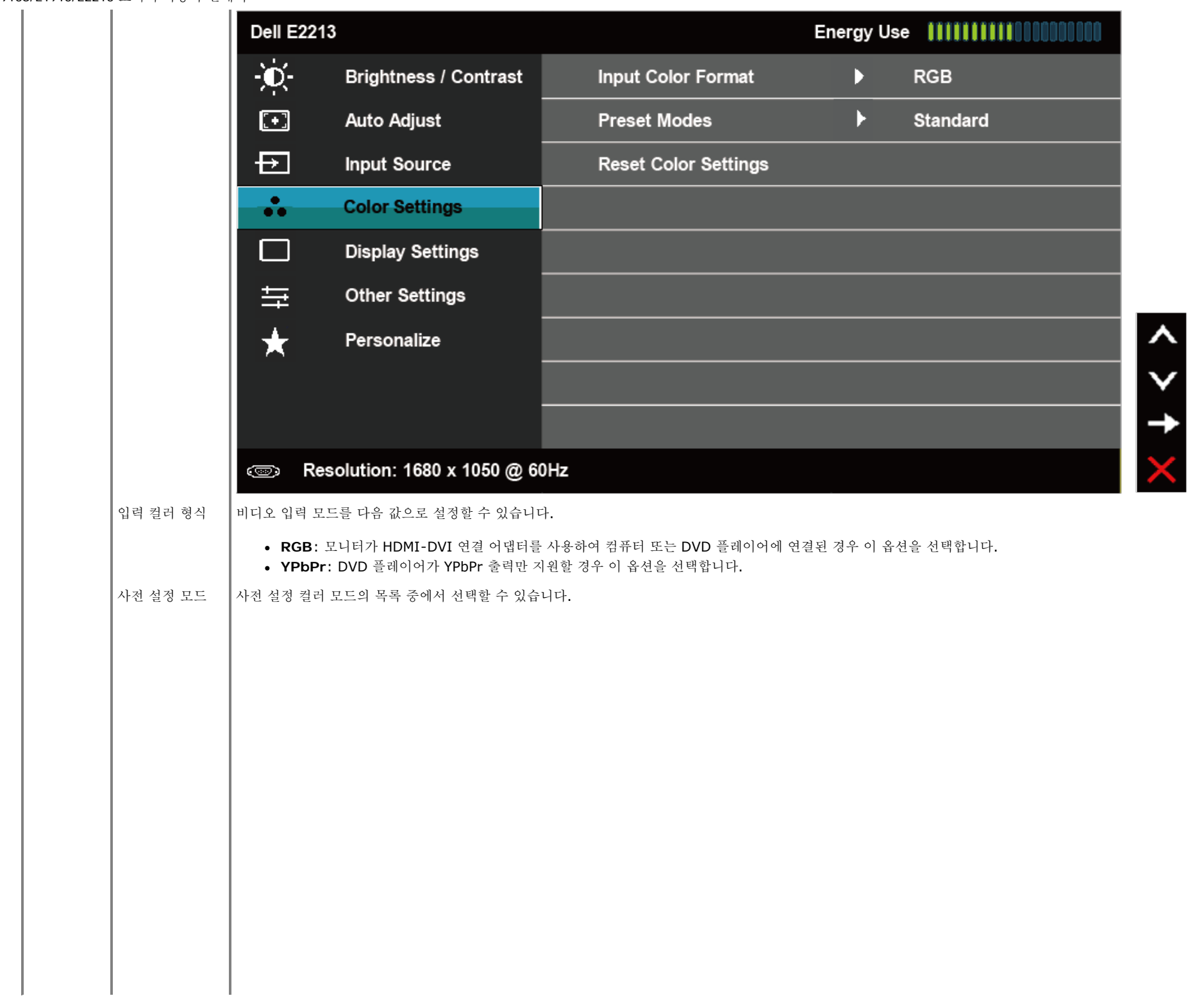

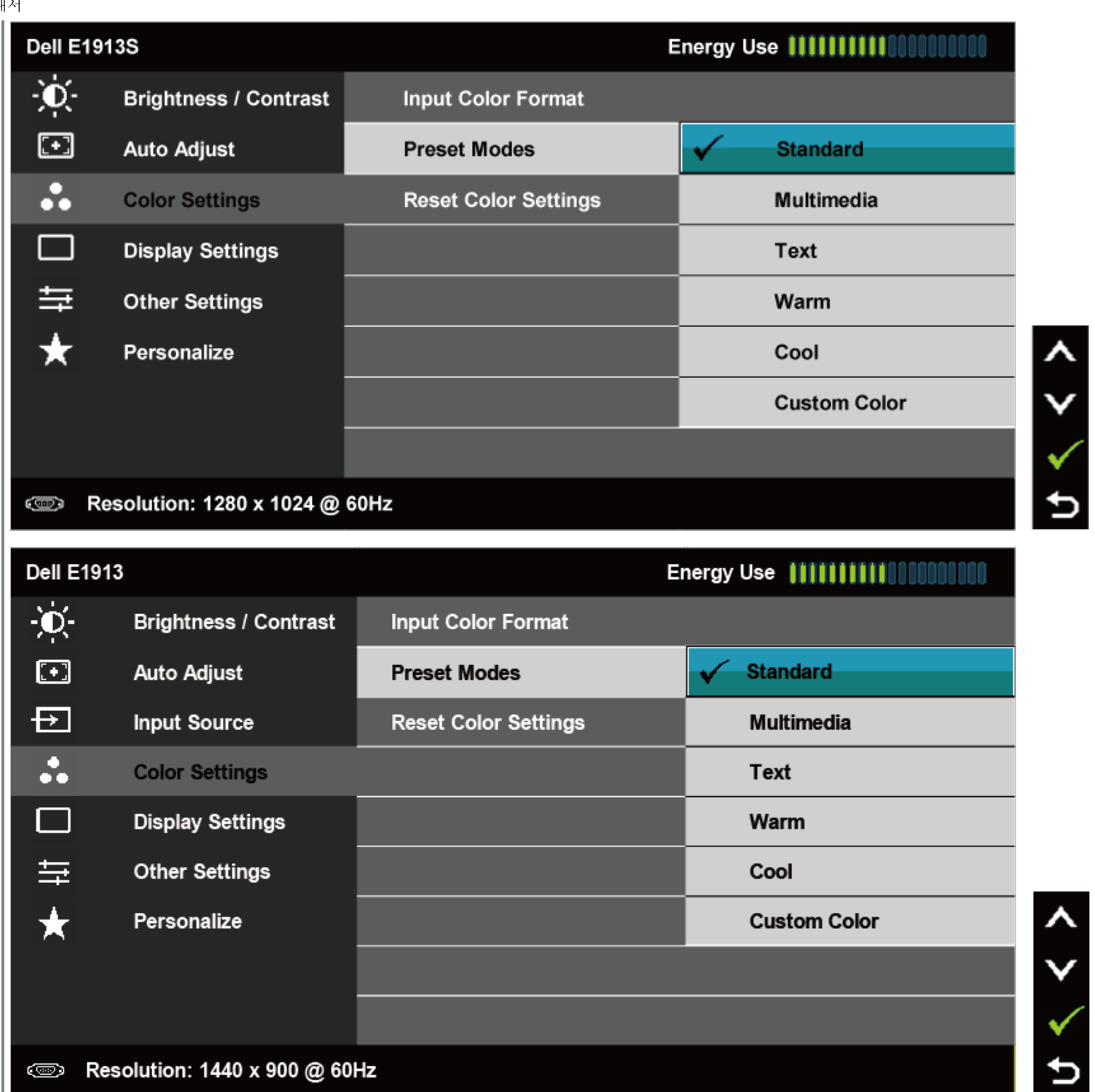

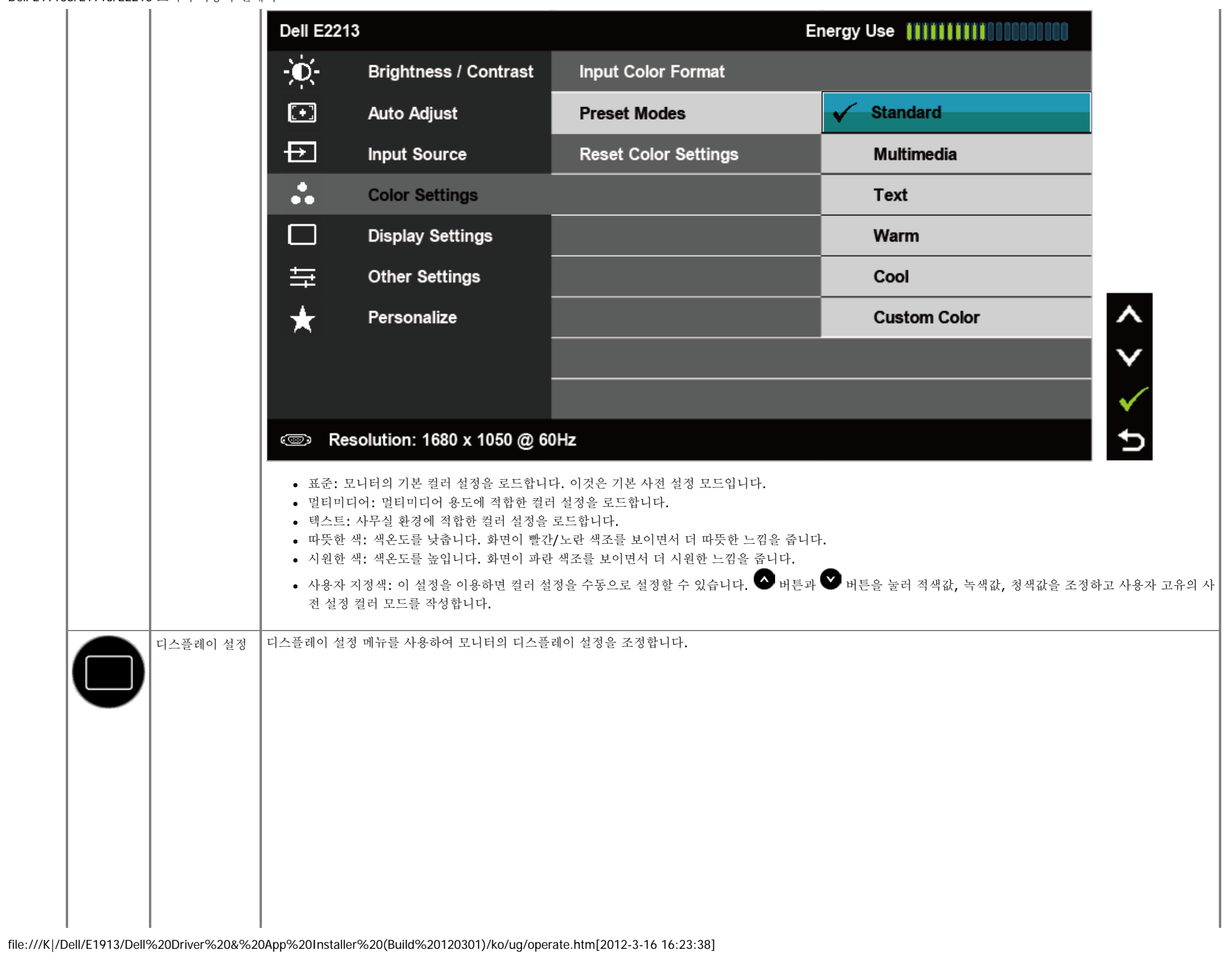

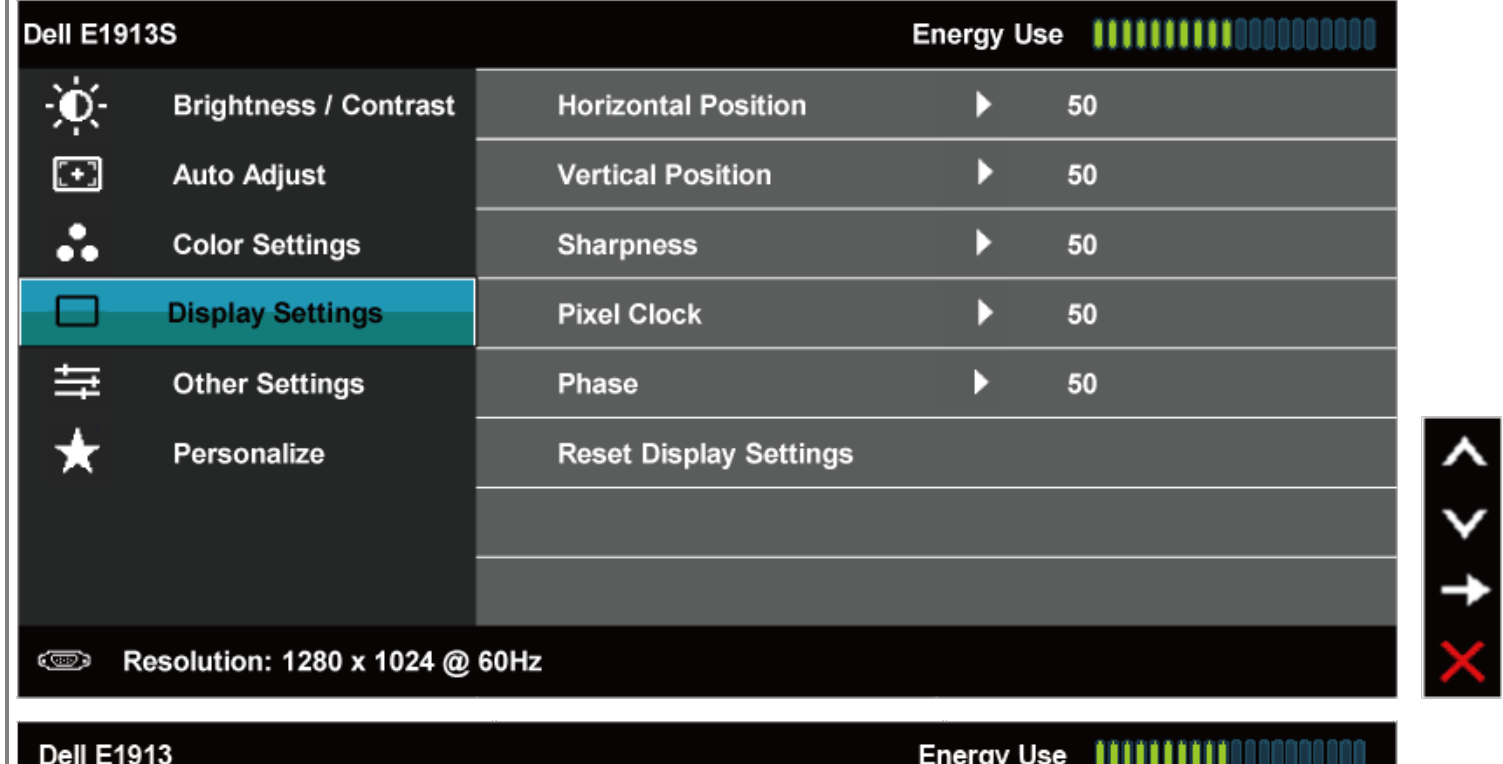

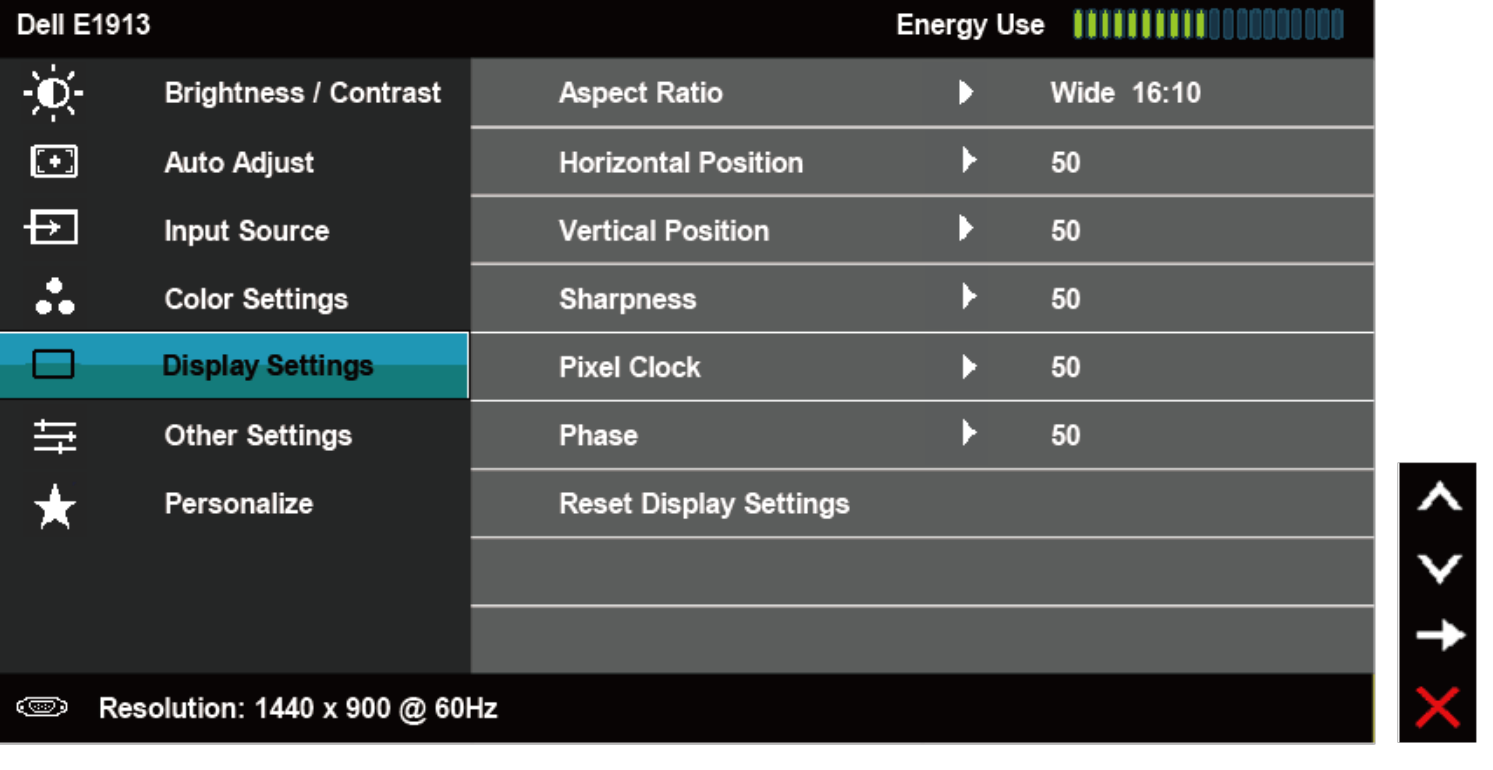

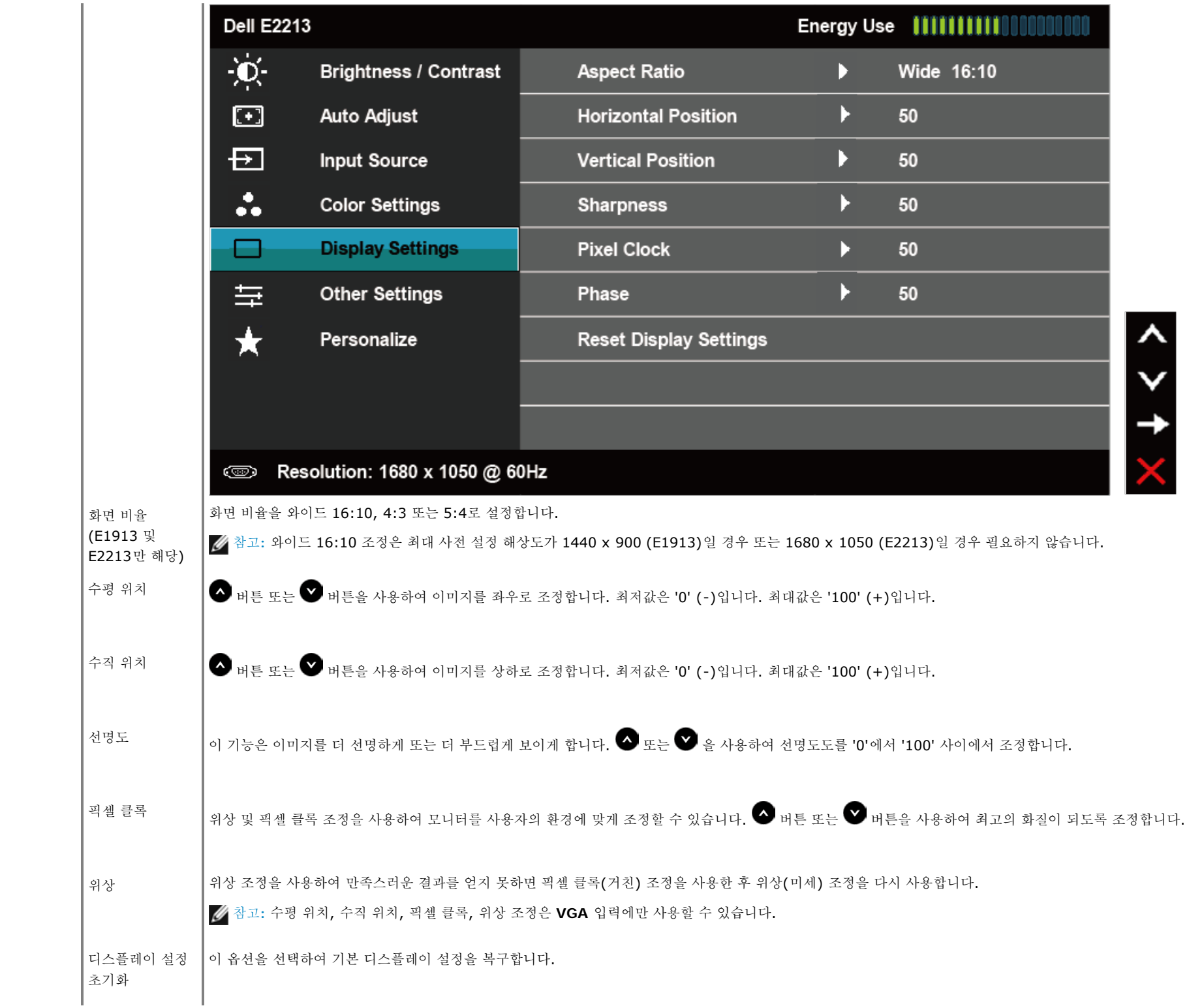

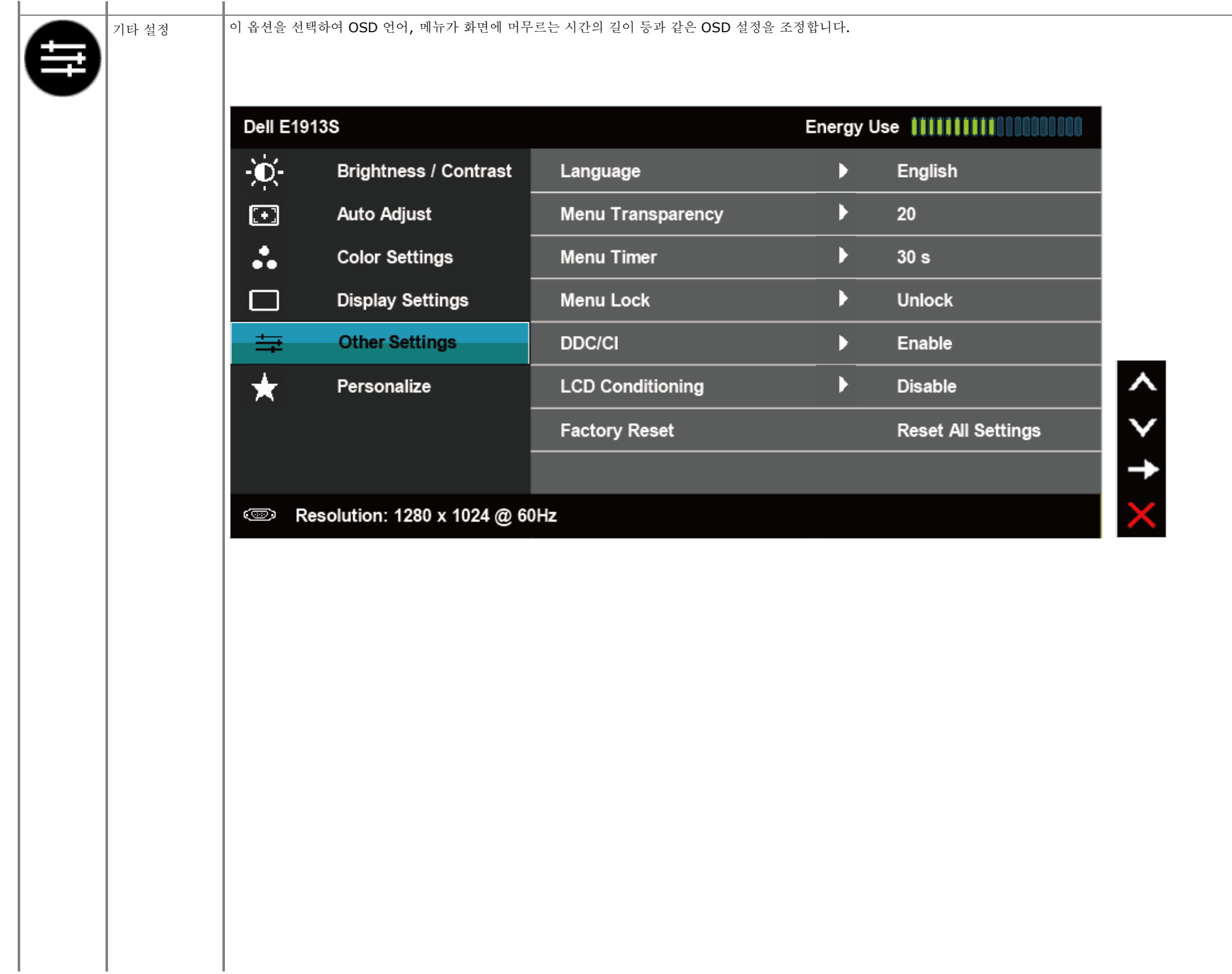

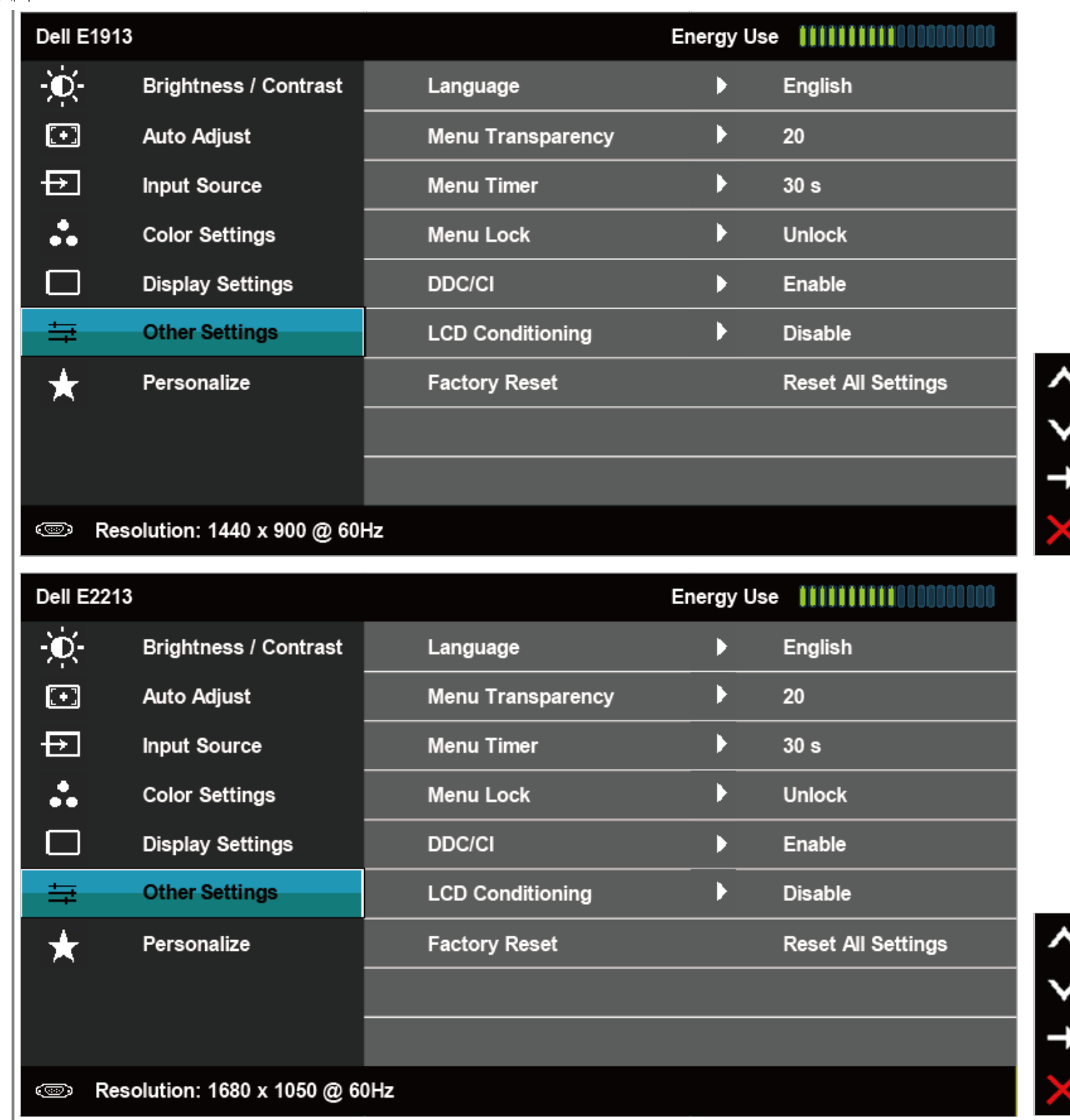

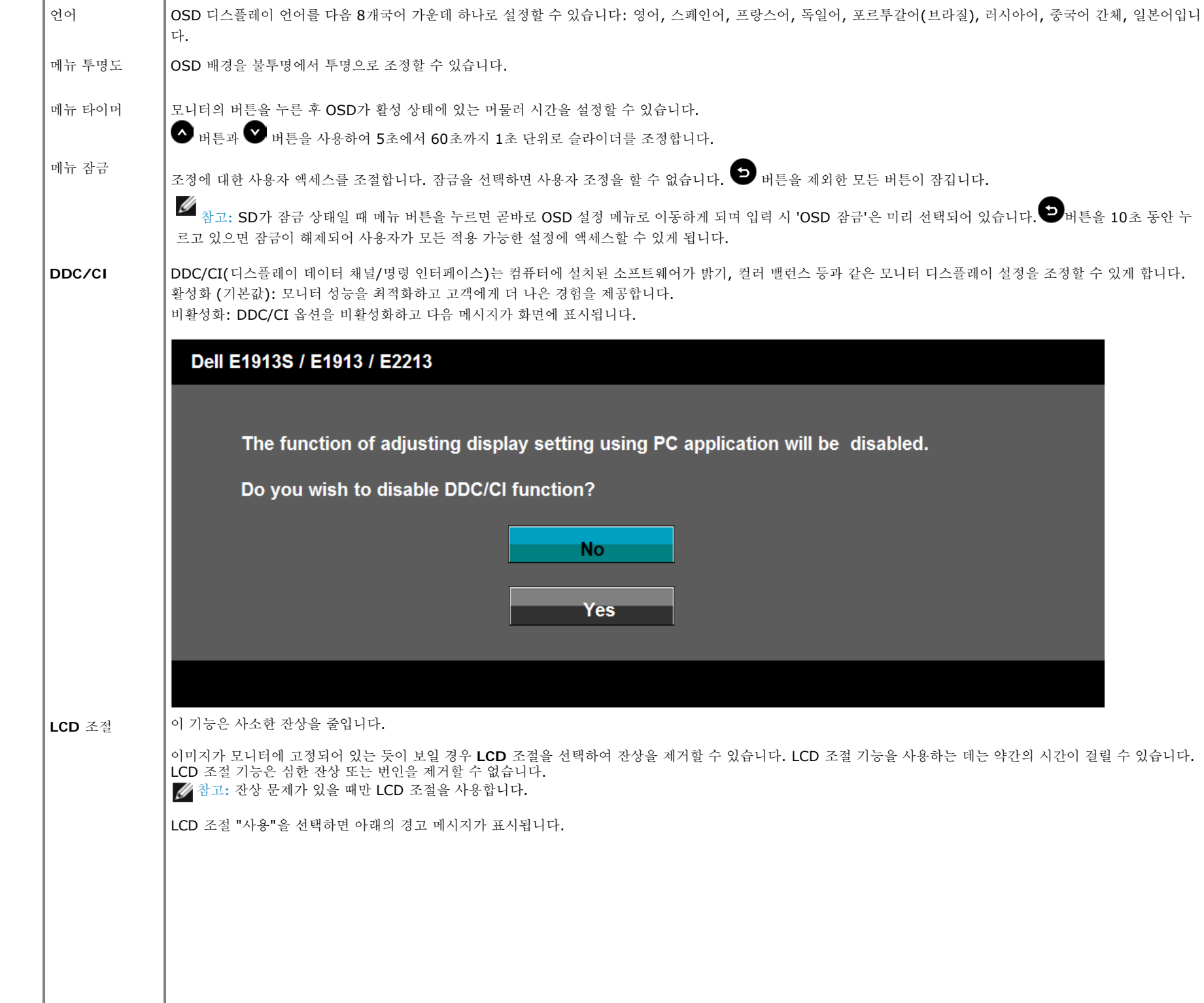

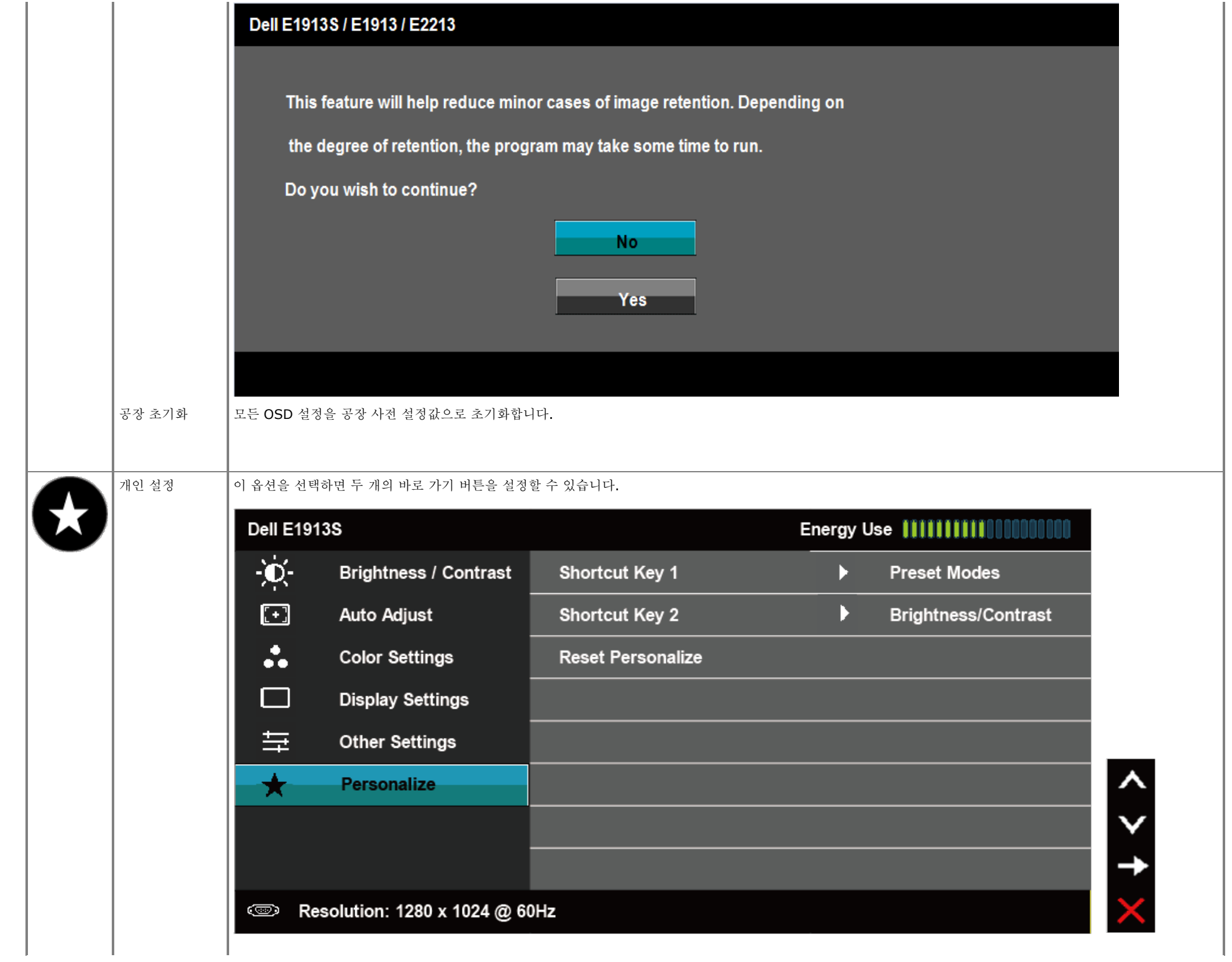

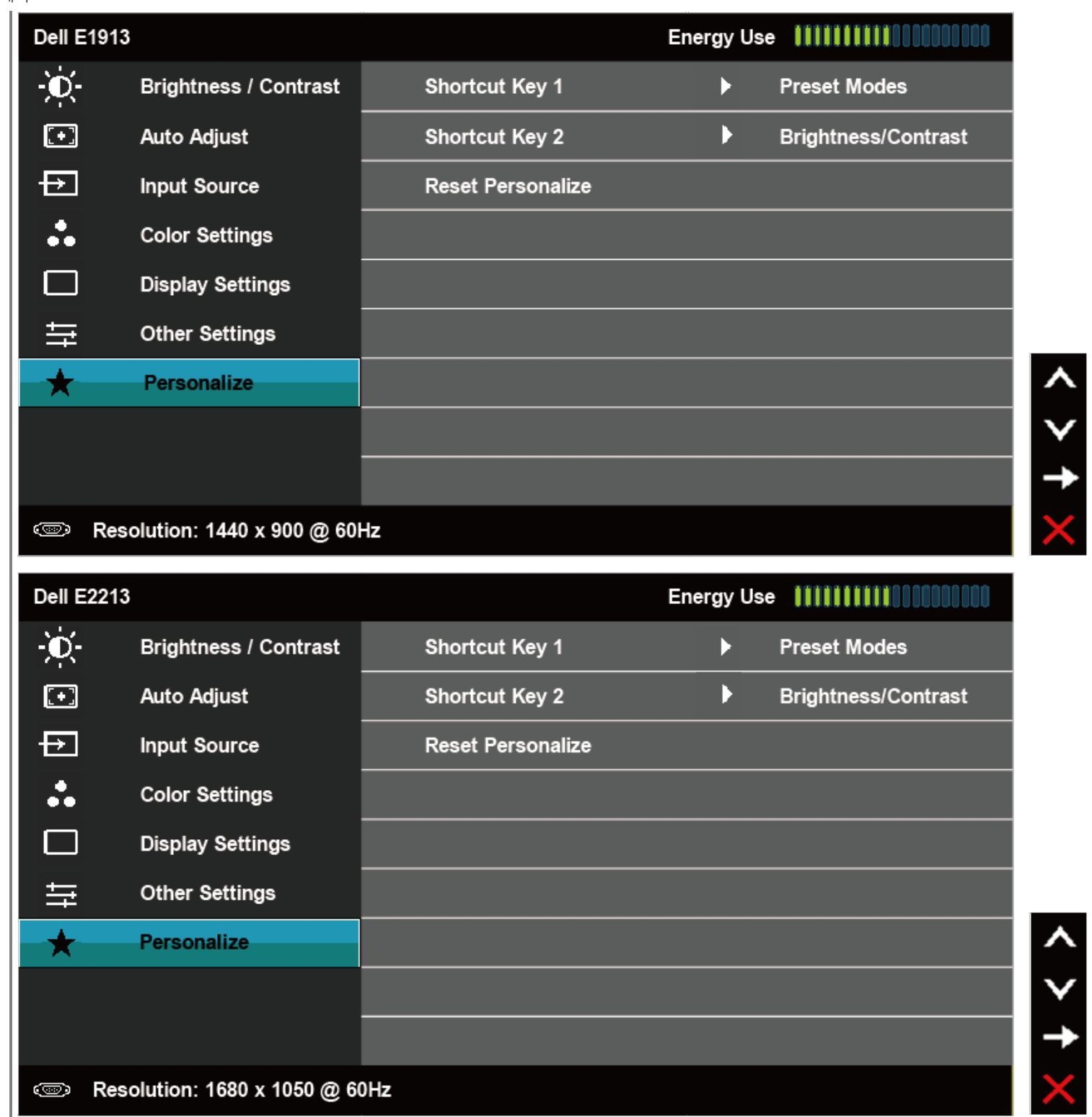

바로 가기 키 **1** 사용자는 "사전 설정 모드", "밝기/명암", "자동 조정", "입력 소스"(E1913 및 E2213만 해당), "화면 비율"(E1913 및 E2213만 해당) 등을 선택하여 바로 가기 키로 설정할 수 있습니다.

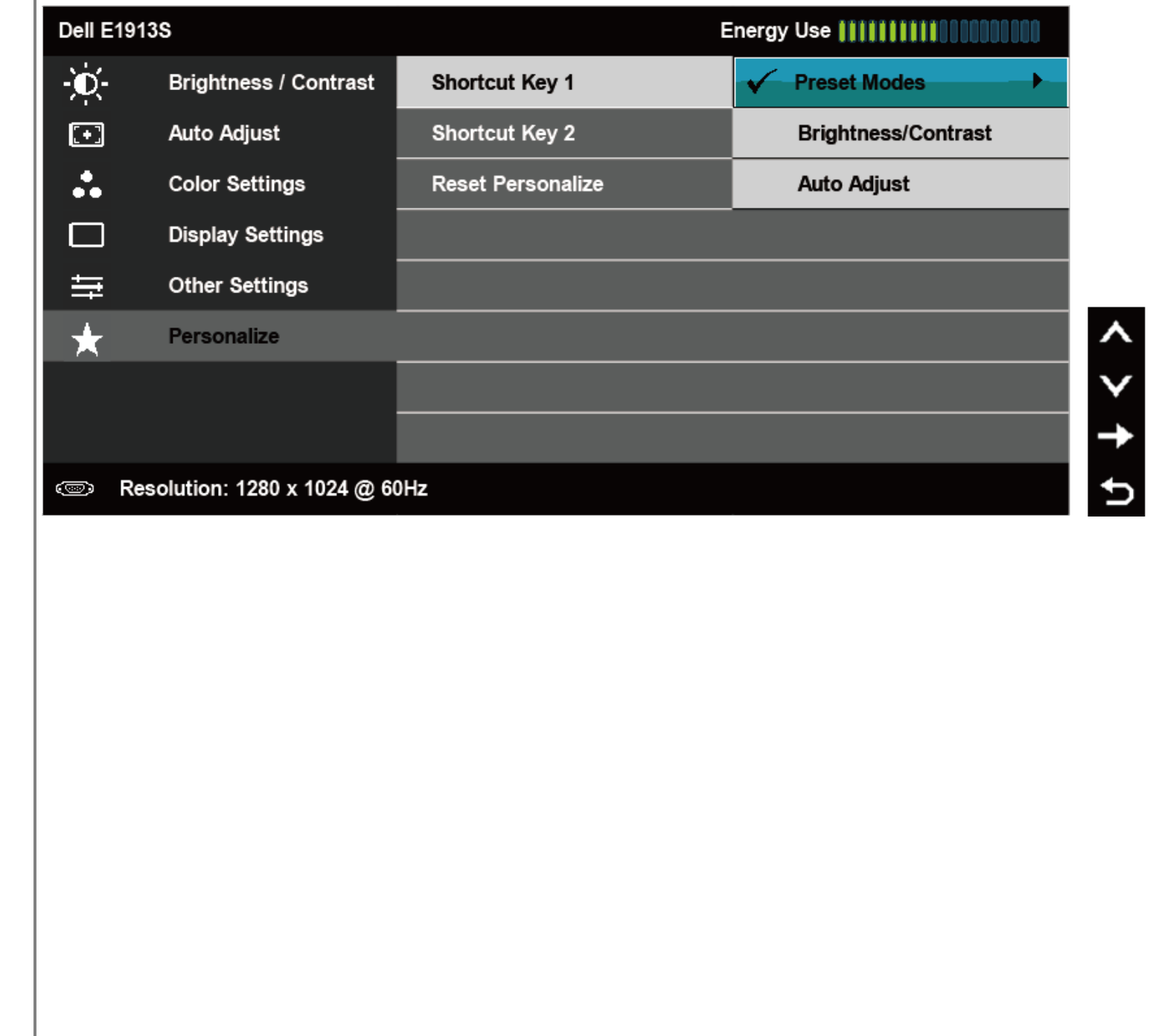

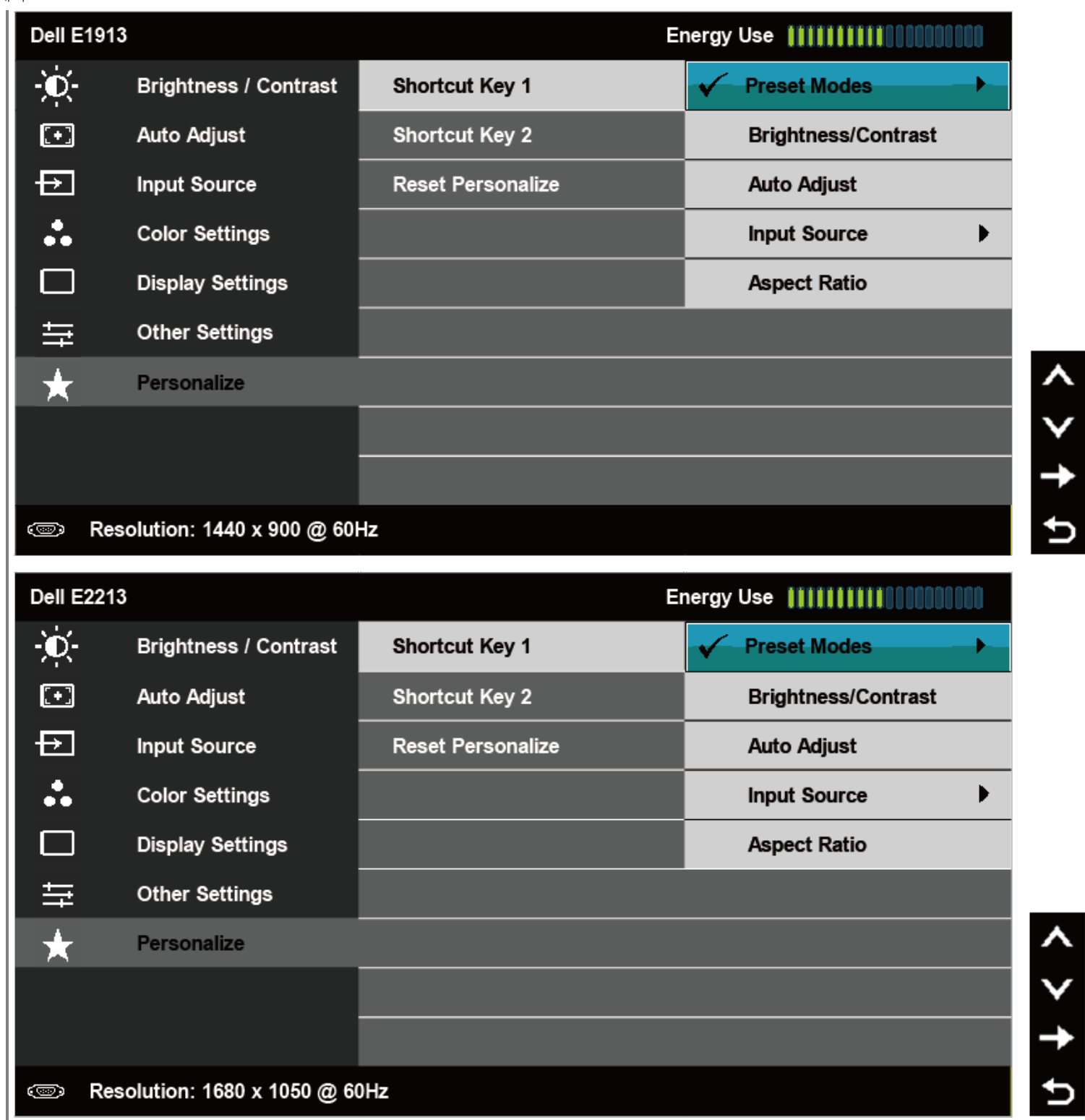

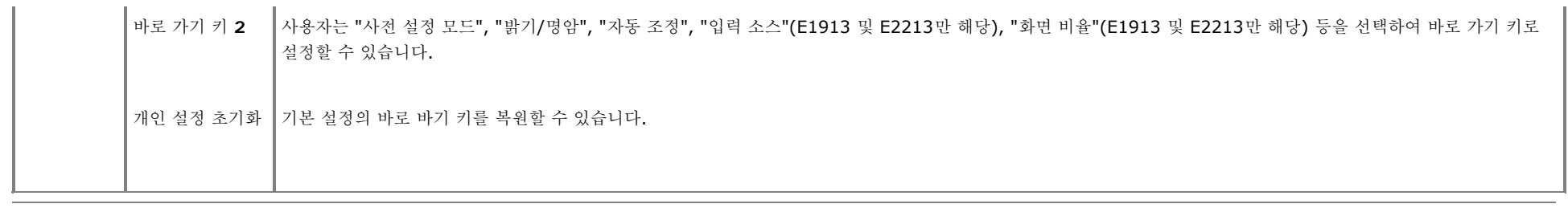

### **OSD** 메시지

### 모니터가 특정 해상도를 지원하지 않으면 다음 메시지가 표시됩니다.

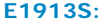

**E2213:**

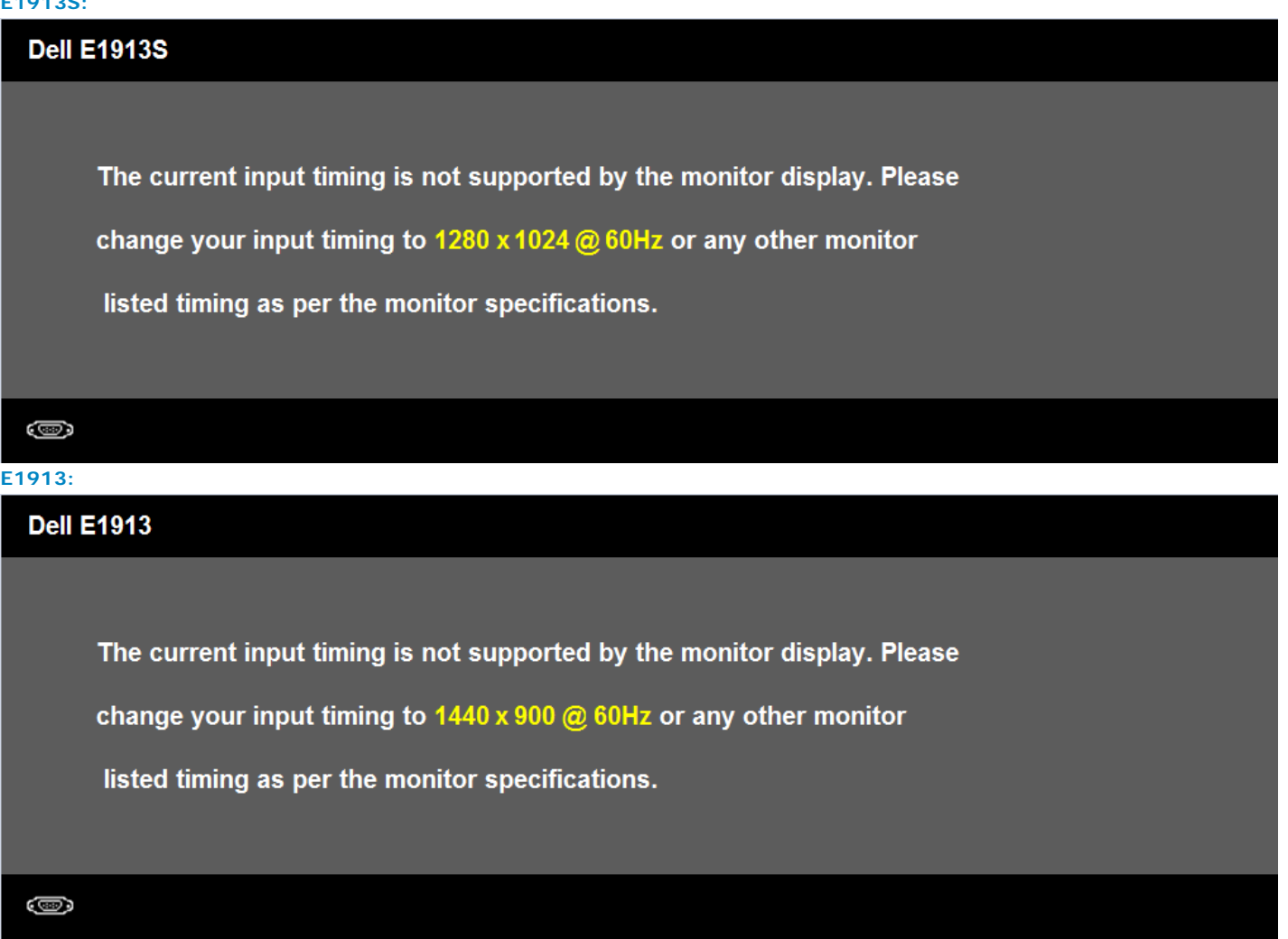

# **Dell E2213** The current input timing is not supported by the monitor display. Please change your input timing to  $1680 \times 1050$  @ 60Hz or any other monitor listed timing as per the monitor specifications.  $\circledcirc$

이것은 모니터가 컴퓨터에서 수신 중인 신호와 동기화할 수 없음을 뜻합니다. 이 모니터가 처리할 수 있는 수평 및 수직 주파수 범위에 대해서는 [모니터](#page-4-0) [규격을](#page-4-0) 참조하십시오. 권장되 는 모드는 1280 x 1024 (E1913S) 또는 1440 x 900 (E1913) 또는 1680 x 1050 (E2213)입니다.

DDC/CI 기능이 비활성화되기 전에 다음 메시지가 표시됩니다.

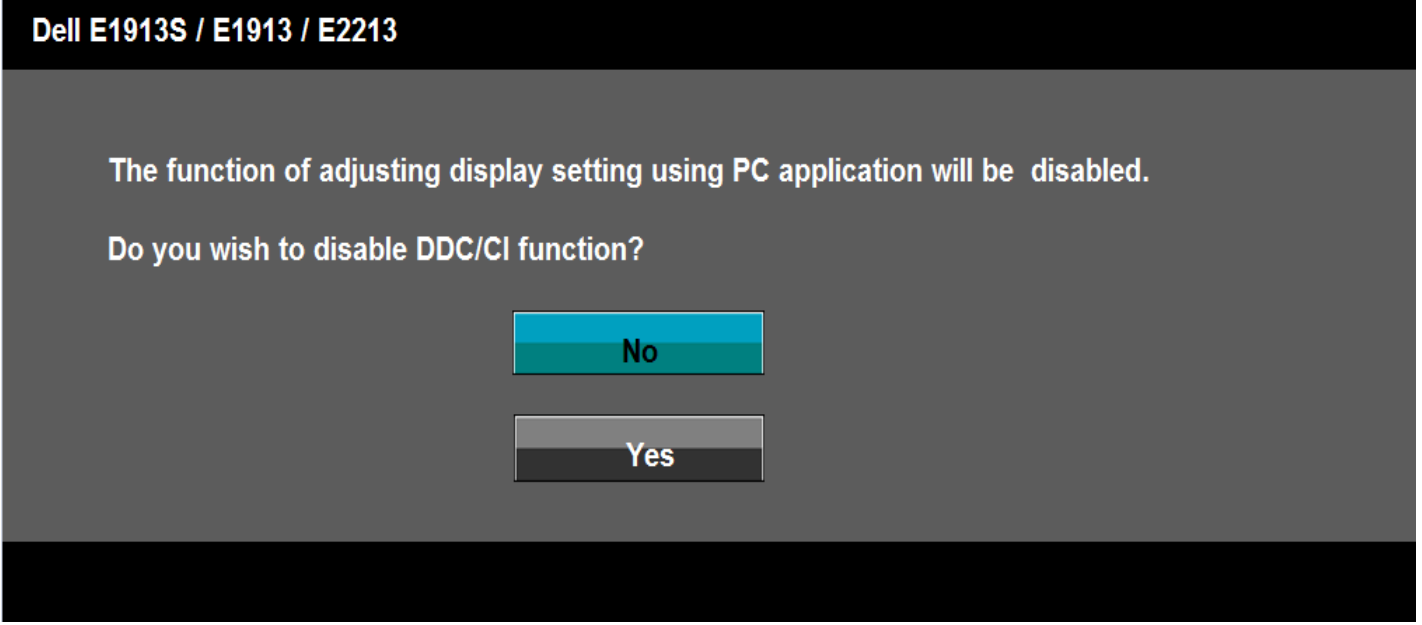

모니터가 절전 모드에 들어가면 다음 메시지가 표시됩니다.

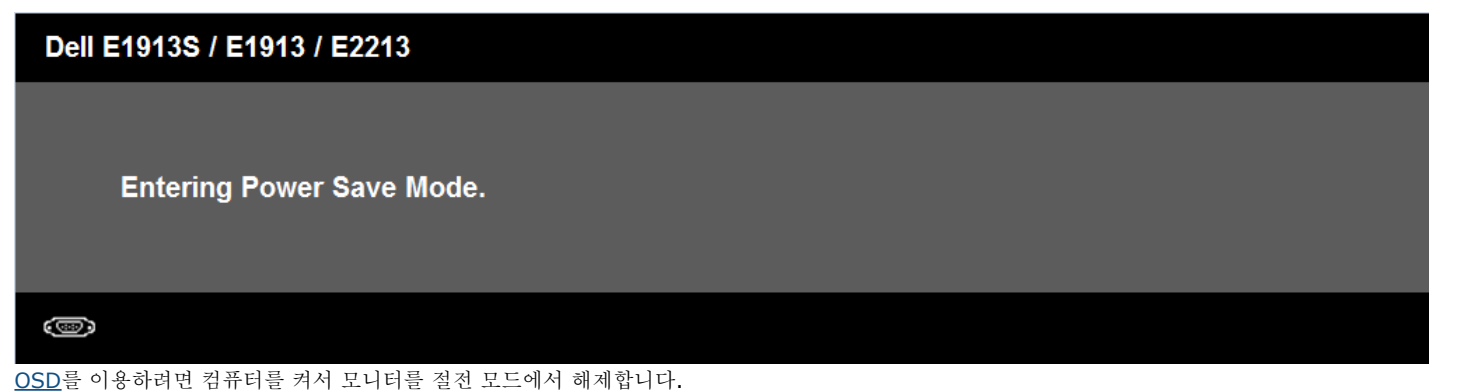

전원 버튼 이외의 아무 버튼이나 누르면 선택된 입력에 따라 다음 메시지들이 표시됩니다.

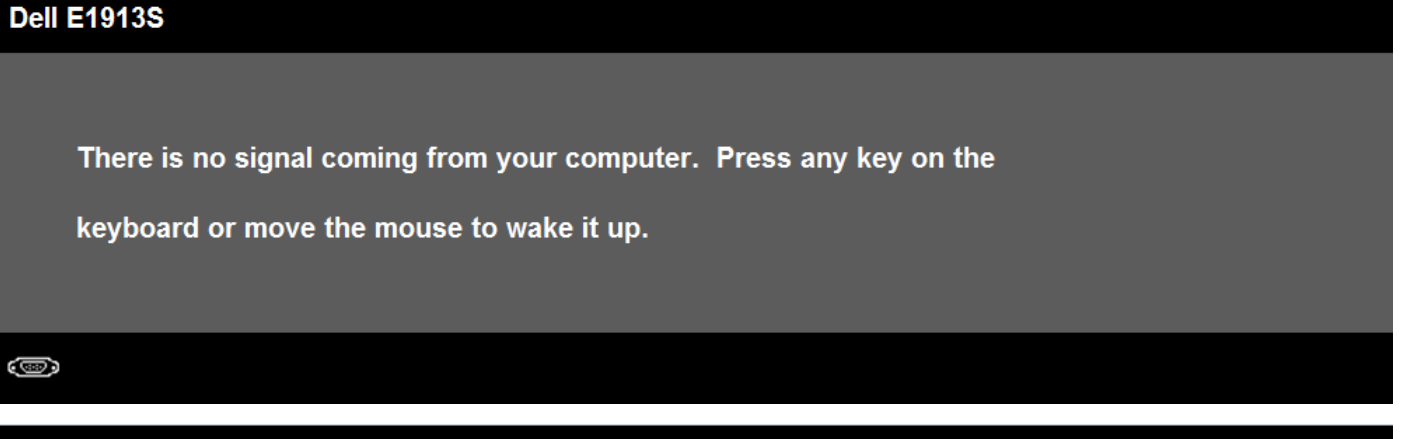

### Dell E1913 / E2213

There is no signal coming from your computer. Press any key on the

keyboard or move the mouse to wake it up. If there is no display, press the monitor

button now to select the correct input source on the On-Screen-Display

menu.

VGA 또는 DVI 케이블이 연결되지 않은 경우 아래와 같은 움직이는 대화상자가 표시됩니다. 이 상태로 남겨둘 경우 모니터가 **5**분 뒤 절전 모드에 들어갑니다.

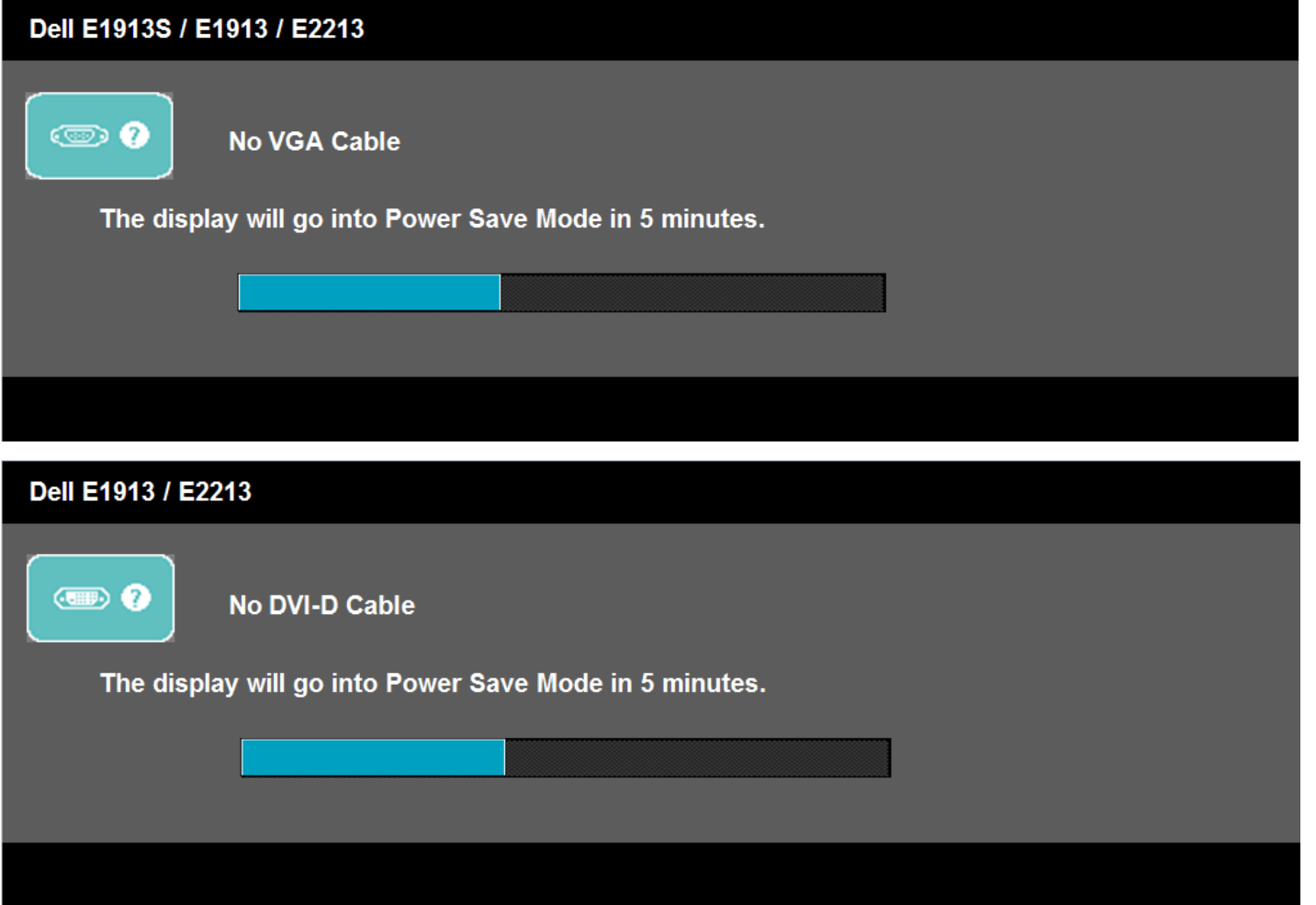

더 자세한 내용은 [문제](#page-47-0) [해결](#page-47-0)을 참조하십시오.

### <span id="page-44-0"></span>최대 해상도 설정하기

모니터 최대 해상도 설정하기

#### Windows Vista® , Windows® 7:

- 1. 바탕 화면을 오른쪽 클릭한 다음 개인 설정을 선택합니다.
- 2. 디스플레이 설정 변경을 클릭합니다.
- 3. 마우스 왼쪽 버튼을 누른 상태로 슬라이더 바를 오른쪽으로 이동하여 화면 해상도를 **1280 x 1024** (E1913S) 또는 **1440 x 900** (E1913) 또는 **1680 x 1050** (E2213)으로 조정합니다. 4. 확인을 클릭합니다.

**1280 x 1024** (E1913S) 또는 **1440 x 900** (E1913) 또는 **1680 x 1050** (E2213)이 옵션으로 표시되지 않을 경우 그래픽 드라이버를 업데이트할 필요가 있습니다. 컴퓨터에 따라 다음 절차들 가운 데 한 가지를 실행합니다.

델 데스크톱 컴퓨터 또는 노트북 컴퓨터를 사용할 경우

**[support.dell.com](http://support.dell.com/)**을 방문하여 서비스 태그를 입력한 다음 그래픽 카드에 적합한 최신 드라이버를 다운로드합니다.

델 컴퓨터가 아닌 다른 컴퓨터를 사용하고 있을 경우(노트북 또는 데스크톱)

- 컴퓨터의 지원 사이트를 방문하여 최신 그래픽 드라이버를 다운로드합니다.
- 그래픽 카드 웹사이트를 방문하여 최신 그래픽 드라이버를 다운로드합니다.

### <span id="page-45-0"></span>델 사운드바 사용하기

델 사운드바는 델 평판 디스플레이에 탑재될 수 있는 스테레오 2채널 시스템입니다. 사운드바에는 전체 사운드 시스템을 조정하기 위한 켜기/끄기 조절 버튼 및 회전식 볼륨 조절 버튼, 전원 표시용 LED, 두 개의 오디오 헤드셋 잭이 있습니다.

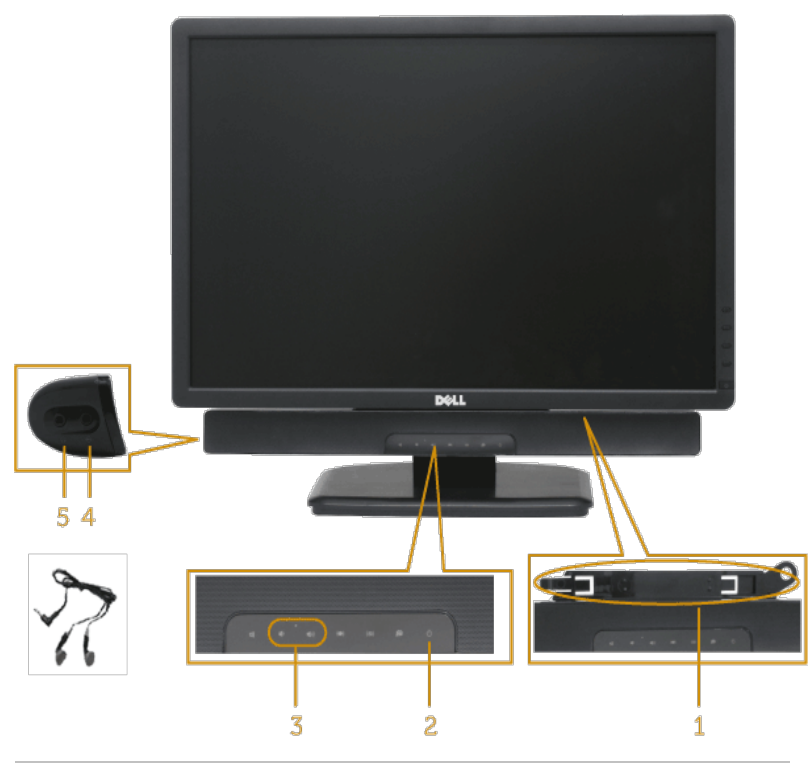

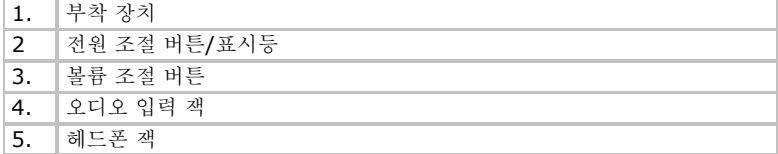

### <span id="page-45-1"></span>기울이기 사용하기

#### 기울이기

스탠드 어셈블리를 이용하면 모니터를 가장 편안한 시야각으로 기울일 수 있습니다.

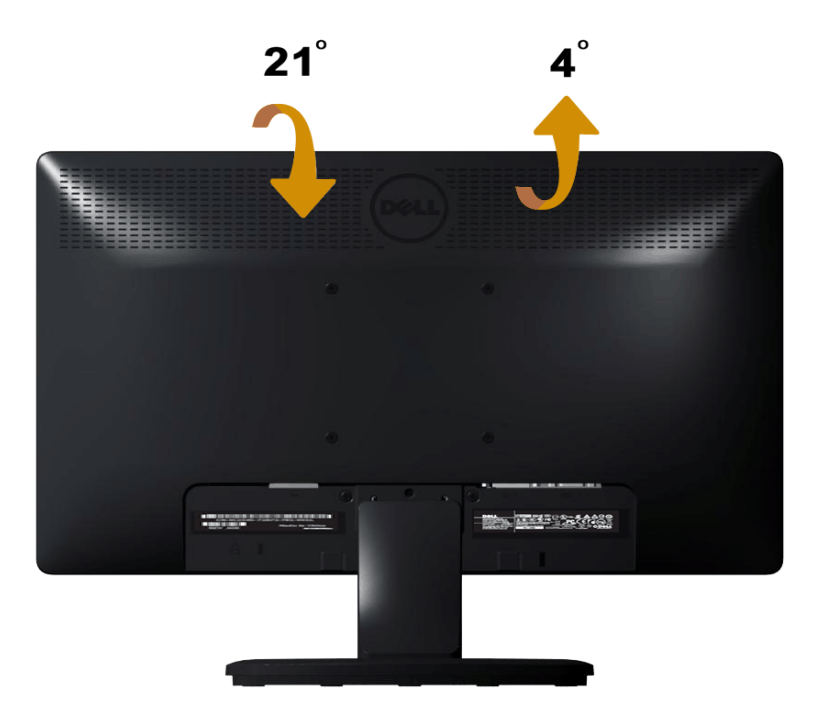

참고**:** 스탠드 받침대는 모니터에서 분리되어 출고됩니다.

[목차](#page-0-0) [페이지로](#page-0-0) [돌아가기](#page-0-0)

<span id="page-47-0"></span>[목차](#page-0-0) [페이지로](#page-0-0) [돌아가기](#page-0-0)

## 문제 해결

### **Dell™ E1913S/E1913/E2213** 모니터

- <u>[자가](#page-47-1) [검사](#page-47-1)</u>
- $\bullet$  [내장형](#page-48-0) [진단](#page-48-0) [도구](#page-48-0)
- [일반적](#page-49-0) [문제](#page-49-0)
- [제품](#page-51-0) [고유의](#page-51-0) [문제](#page-51-0)
- [델](#page-51-1) [사운드바](#page-51-1) [문제](#page-51-1)

경고**:** 이 단원에 있는 절차를 시작하기 전에 [안전](#page-53-2) [지침을](#page-53-2) 따르십시오.

### <span id="page-47-1"></span>자가 검사

사용자는 이 모니터의 자가 검사 기능을 이용하여 모니터가 제대로 동작하는지 점검할 수 있습니다. 모니터와 컴퓨터가 제대로 연결되어 있는데도 모니터 화면이 켜지지 않으면 다음 단계를 수행하여 모니터 자가 검사를 실행합니다.

- 1. 컴퓨터와 모니터를 모두 끕니다.
- 2. 컴퓨터의 후면에서 비디오 케이블을 뽑습니다. 자가 검사를 성공적으로 수행되게 하려면 E1913S용 아날로그 커넥터를 제거합니다. E1913 및 E2213의 경우 컴퓨터의 후면 에서 디지털(백색 커넥터) 및 아날로그(청색 커넥터) 케이블을 모두 제거합니다.
- 3. 모니터를 켭니다.

모니터가 정상적으로 동작하면서도 비디오 신호를 감지할 수 없는 경우 움직이는 대화 상자가 화면(흑색 배경)에 표시됩니다. 자가 검사 모드 중에는 전원 LED가 청색으로 켜져 있습니다. 또한, 선택한 입력에 따라 아래의 대화상자 중에서 하나가 화면을 계속 스크롤합니다.

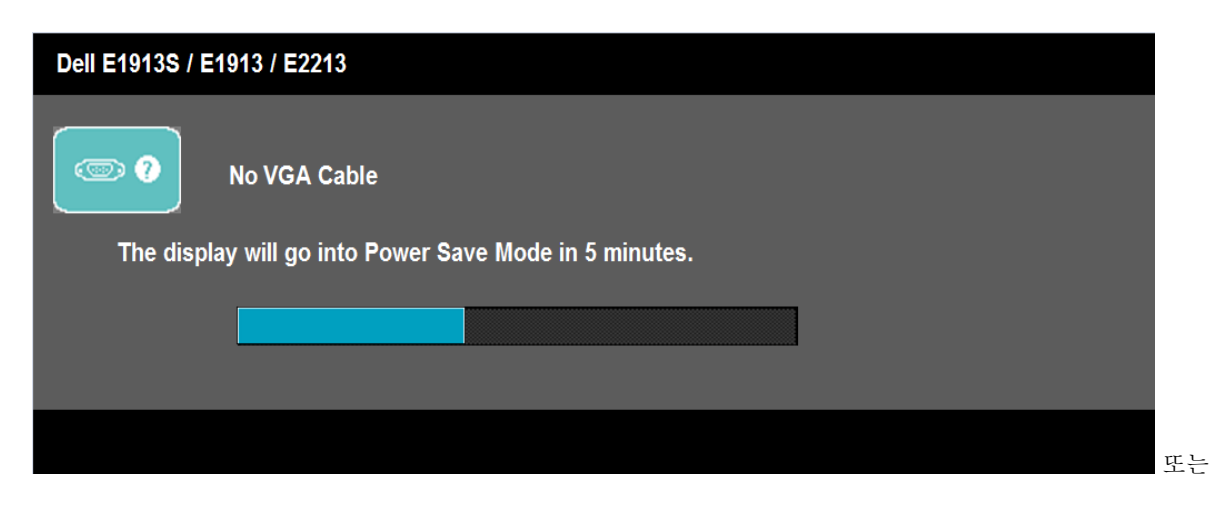

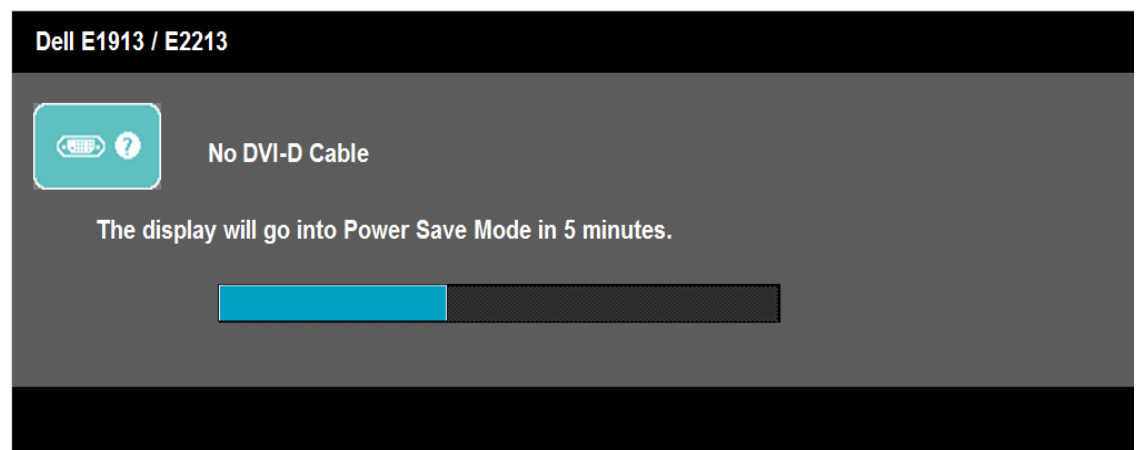

4. 비디오 케이블의 연결이 해제되거나 손상된 경우 정상적인 시스템 작동 중에도 이 상자가 표시됩니다. 이 상태로 남겨둘 경우 모니터가 **5**분 뒤 절전 모드에 들어갑니다. 5. 모니터의 전원을 끄고 비디오 케이블을 다시 연결한 후 컴퓨터와 모니터의 전원을 켭니다.

위의 절차를 수행한 후에도 모니터 화면이 나타나지 않으면 비디오 컨트롤러와 컴퓨터를 점검합니다. 왜냐하면 모니터가 제대로 작동하고 있기 때문입니다.

**<u>◇ 참고: 자가 검사 기능 점검은 S-비디오 모드</u>, 컴포짓 모드, 컴포넌트 비디오 모드에서는 이용할 수 없습니다.** 

### <span id="page-48-0"></span>내장형 진단

모니터에 내장된 진단 도구는 화면 비정상이 모니터의 고유한 문제인지 아니면 컴퓨터와 비디오 카드의 문제인지 판단하는 데 도움을 줍니다.

**<u>◇ 참고: 비디오 케이블이 뽑혀 있고 모니터가 자가 검사 모드에 있을 때만 내장된 진단 도구를 실행할 수 있습니다.</u>** 

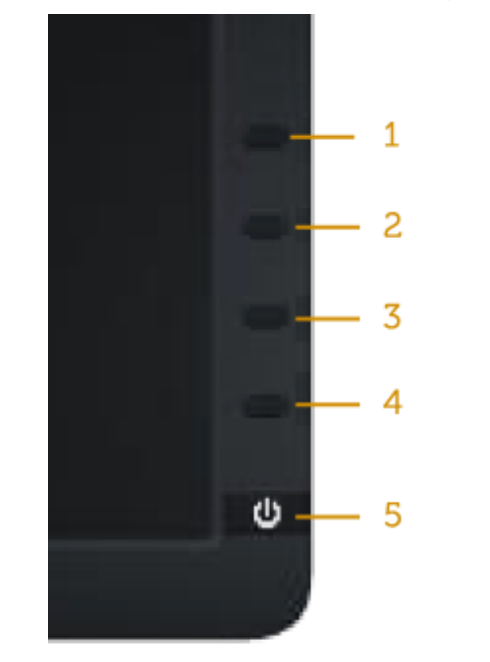

내장된 진단 도구를 실행하려면 다음과 같이 하십시오.

- 1. 화면이 깨끗한지 확인합니다(화면 표면에 먼지 입자가 없는지 확인).
- 2. 컴퓨터 또는 모니터의 후면에서 비디오 케이블을 뽑습니다. 그러면 모니터가 자가 검사 모드에 들어갑니다.
- 3. 전면 패널의 버튼 **1**과 버튼 **4** 를 동시에 2초 동안 누릅니다. 회색 화면이 표시됩니다.
- 4. 화면의 비정상 여부를 주의하여 검사합니다.
- 5. 전면 패널의 버튼 **4**를 다시 누릅니다. 화면 컬러가 적색으로 변합니다.
- 6. 디스플레이의 비정상 여부를 검사합니다.
- 7. 녹색, 청색, 백색 및 텍스트 화면에서 5단계와 6단계를 반복하여 디스플레이를 검사합니다.

백색 화면이 표시되면 검사가 완료됩니다. 종료하려면 버튼 **4**를 다시 누릅니다.

내장된 진단 도구를 사용하여 실시한 검사에서 화면 비정상이 감지되지 않을 경우, 모니터가 제대로 동작하고 있는 것입니다. 비디오 카드와 컴퓨터를 점검합니다.

### <span id="page-49-0"></span>일반적 문제

일반 증상 문제 가능한 해결책 비디오 없음/전원 LED 꺼짐 영상 없음 모니터와 컴퓨터를 연결하는 비디오 케이블이 올바르게 단단히 연결되어 있는지 확인합니다. 다른 전기 장비를 사용하여 전원 콘세트가 올바르게 작동하고 있는지 확인합니다. • 전원 버튼을 완전히 눌렀는지 확인합니다. 비디오 없음/전원 LED 켜짐 │ 영상이 없거나 어두움 │ │ │ ● OSD를 사용하여 밝기와 명암을 높입니다. • 모니터 자가 검사 기능 점검을 수행합니다. • 비디오 케이블 커넥터의 핀이 구부러지거나 부러졌는지 확인합니다. 올바른 입력 소스가 [입력](#page-17-0) [소스](#page-17-0) [선택](#page-17-0) 메뉴를 통해서 선택되었는지 확인합니다. 내장된 진단 도구를 실행합니다.

다음 표에는 일반적인 모니터 문제에 관한 일반 정보와 사용 가능한 해결책이 나와 있습니다.

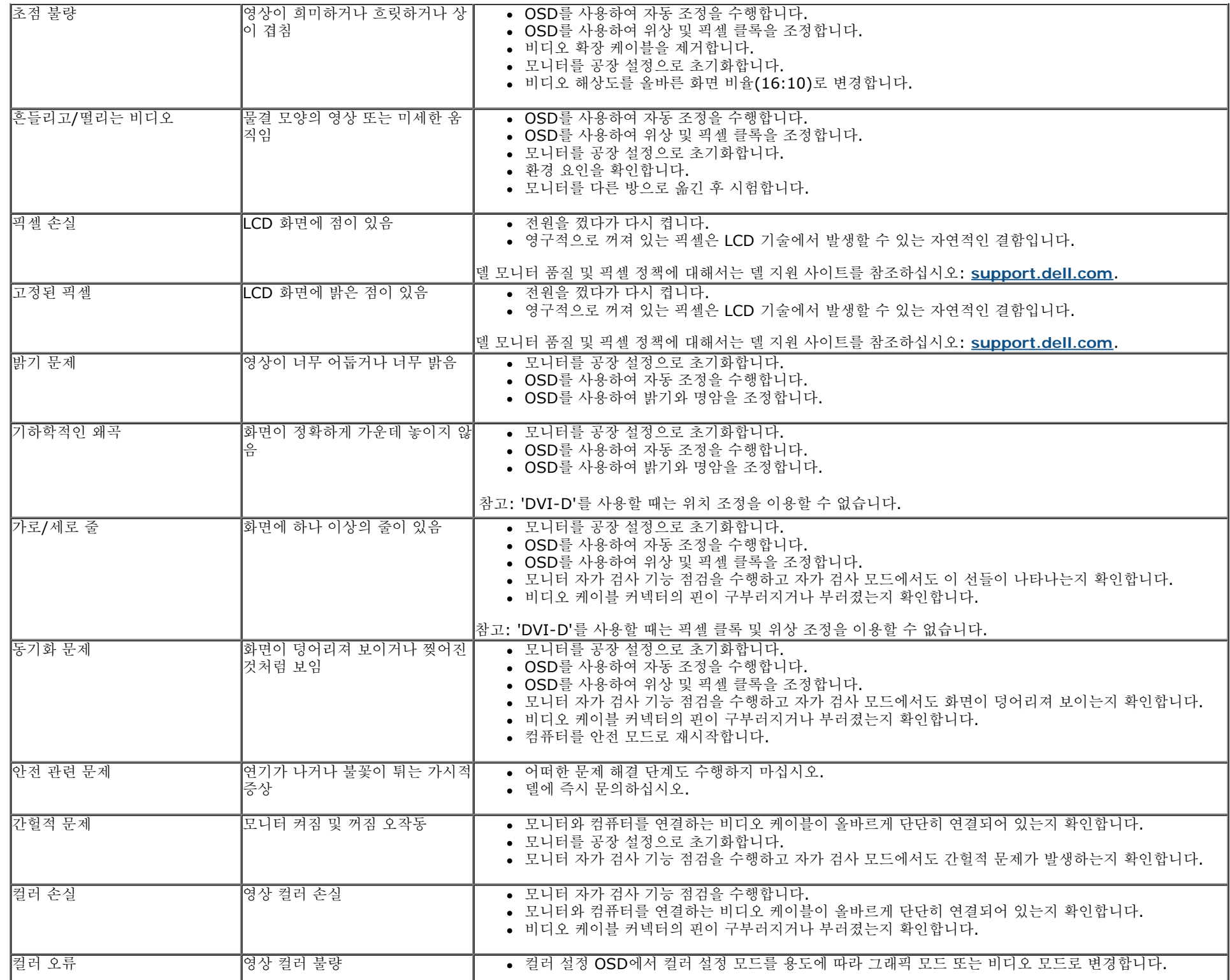

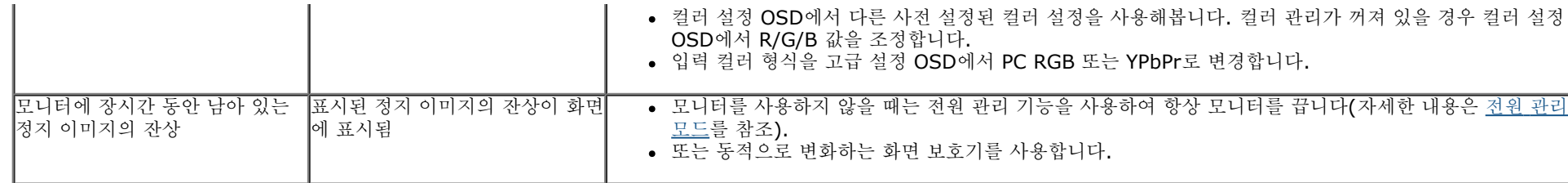

### <span id="page-51-0"></span>제품 고유의 문제

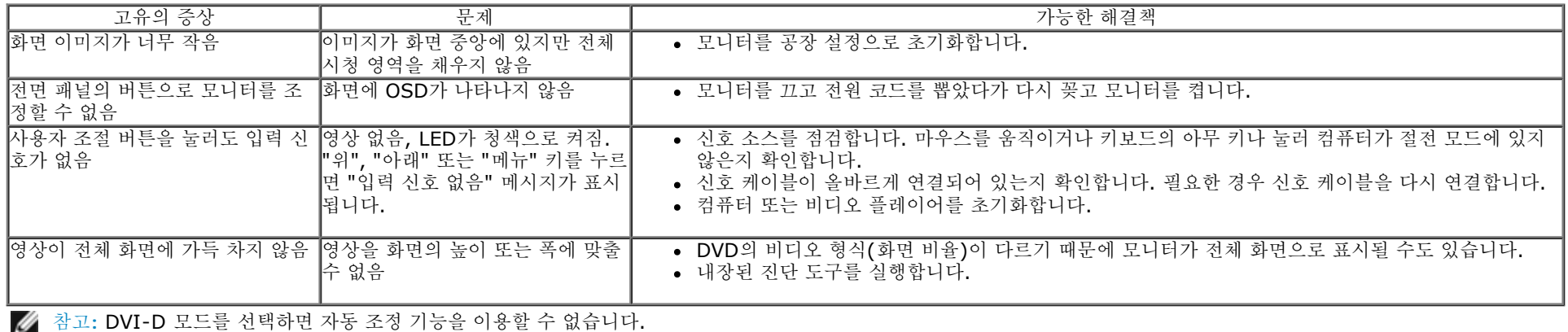

### <span id="page-51-1"></span>**Dell™** 사운드바 문제

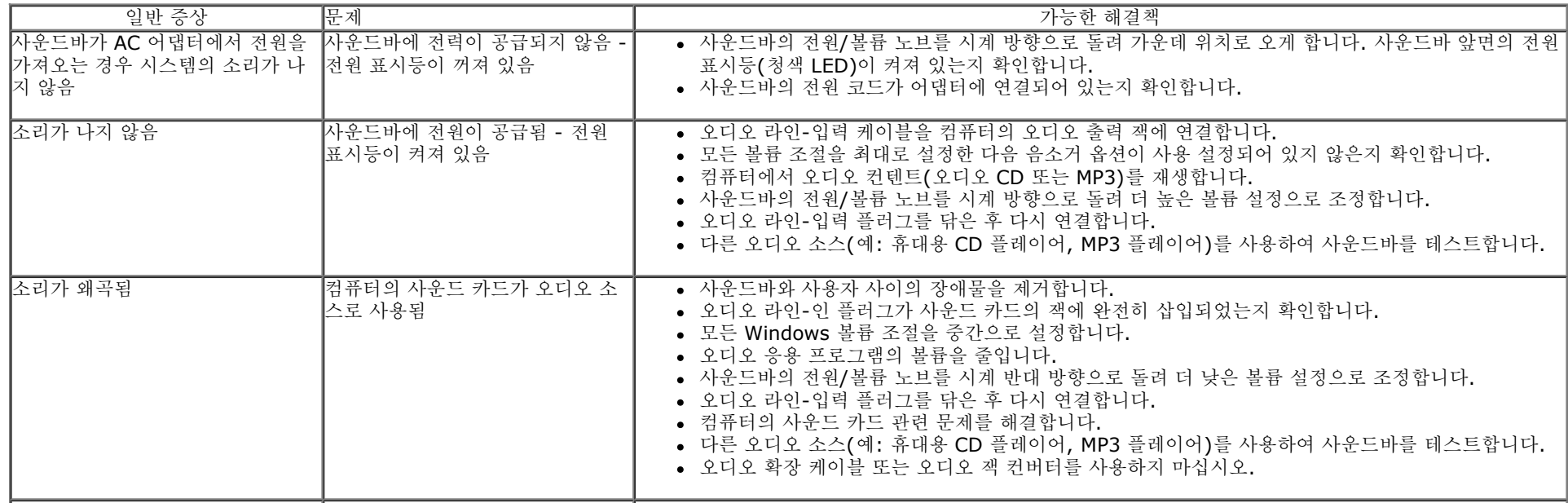

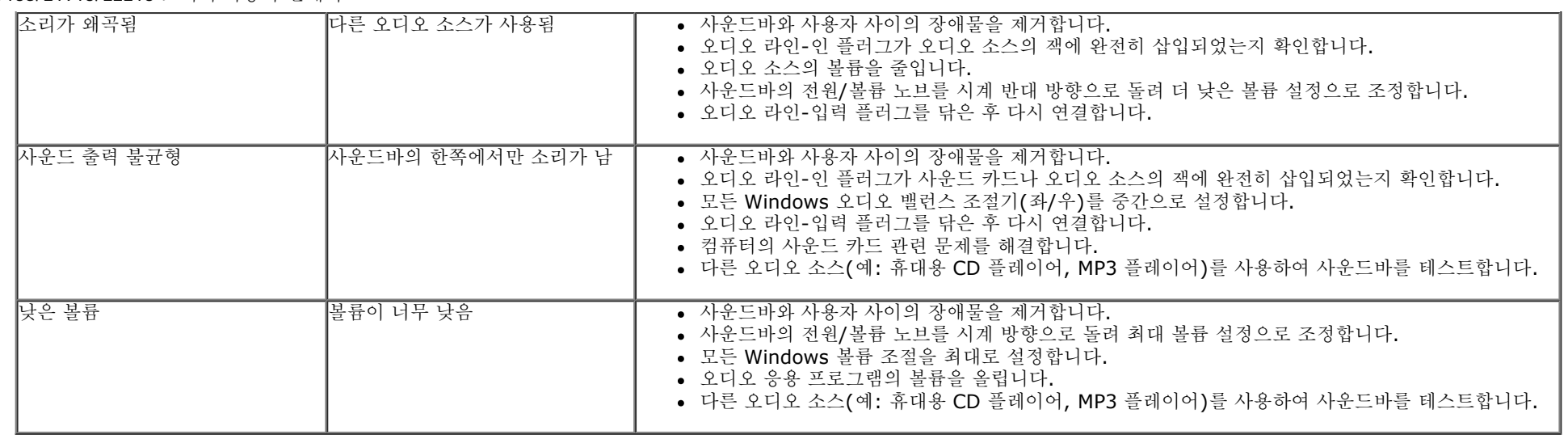

[목차](#page-0-0) [페이지로](#page-0-0) [돌아가기](#page-0-0)

<span id="page-53-0"></span>[목차](#page-0-0) [페이지로](#page-0-0) [돌아가기](#page-0-0)

### 부록

### **Dell™ E1913S/E1913/E2213** 모니터 사용자 안내서

 $\bullet$  [안전](#page-53-2) [지침](#page-53-2)

- [FCC](#page-53-3) [고지사항](#page-53-3)[\(](#page-53-3)[미국만](#page-53-3) [해당](#page-53-3)[\)](#page-53-3)[과](#page-53-3) [기타](#page-53-3) [규제](#page-53-3) [정보](#page-53-3)
- [델에](#page-53-1) [문의하기](#page-53-1)

## <span id="page-53-2"></span>경고**:** 안전 지침

경고**:** 이 설명서에 명시되지 않은 조절**,** 조정 또는 절차를 사용할 경우 충격**,** 전기적 위험 또는 기계적 위험에 노출될 수 있습니다**.**

안전 지침에 대해서는 제품 정보 안내서를 참조하십시오.

### <span id="page-53-3"></span>**FCC** 고지사항**(**미국만 해당**)**과 기타 규제 정보

FCC 고지사항과 기타 규제 정보의 경우 규정 준수 웹사이트 www.dell.com/requlatory\_compliance를 참조하십시오.

이 장치는 **FCC** 규약 제**15**부를 준수합니다**.** 작동 시 다음 두 가지 조건이 적용됩니다**.**

(1) 이 장치는 유해한 간섭을 유발하지 않습니다.

(2) 이 장치는 원치 않는 작동을 유발할 수 있는 간섭을 비롯하여 모든 수신 간섭을 허용해야 합니다.

### <span id="page-53-1"></span>델에 문의하기

미국 고객의 경우 **800-WWW-DELL(800-999-3355)**로 전화하십시오**.**

 $\mathscr{L}$ 

참고**:** 인터넷에 연결되어 있지 않을 경우 구매 대금 청구서, 포장 명세서, 영수증 또는 델 제품 카탈로그에서 연락처 정보를 찾으십시오.

델은 여러 온라인 및 전화 기반 지원 및 서비스 옵션을 제공합니다**.** 가용성은 국가 및 제품마다 다르며 사용자의 지역에서 일부 서비스를 제공하지 못할 수도 있습니다**.** 판매**,** 기술 지원 또는 고객 서비스 문제에 대해 델에 문의하려면 다음 절차를 따르십시오**.**

#### 1. **[support.dell.com](http://support.dell.com/)**을 방문합니다.

2. 페이지 하단의 국가**/**지역 선택 드롭다운 메뉴에서 사용자의 국가 또는 지역을 확인합니다.

- 3. 페이지 왼쪽의 문의를 클릭합니다.
- 4. 필요에 따라 적절한 서비스 또는 지원 링크를 선택합니다.
- 5. 편리하게 델에 연락하는 방법을 선택합니다.

[목차](#page-0-0) [페이지로](#page-0-0) [돌아가기](#page-0-0)